2016.07.09版 受講生全員、どこかが該当します。や

### **Contents**

- 1. 貸与PCのログインパスワード
- 2. 貸与PCのデスクトップ上のアイコンとフォルダ
- 3. 貸与PCのVirtualBox(初期状態と共有フォルダ設定確認)
- 4. 貸与PC利用上の注意
- 5. 持込PCの無線LAN設定
- 6. その他PC関係の注意
- 7. 7/19の自習関連
	- 7-1. 第1部出席予定者は…
	- 7-2. BSgenomeパッケージインストール失敗時の対処
	- 7-3. キーボード入力が思い通りにいかないときの対処
- 8. 第2部用と第3部用は別物です
- 9. 同時起動は非推奨

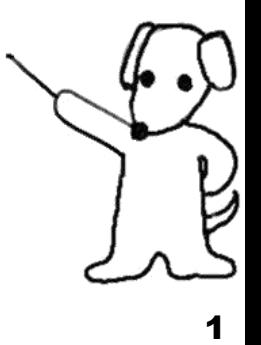

<u>っていいことといけないことを書いてい</u>

ますので、一通り眺めておいてください

# 1. 貸与PCのログインパスワード

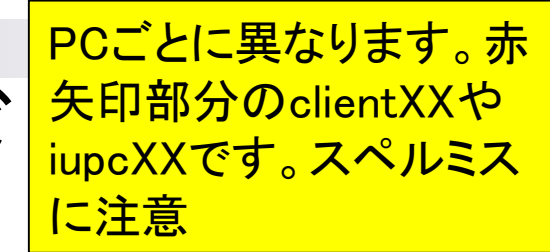

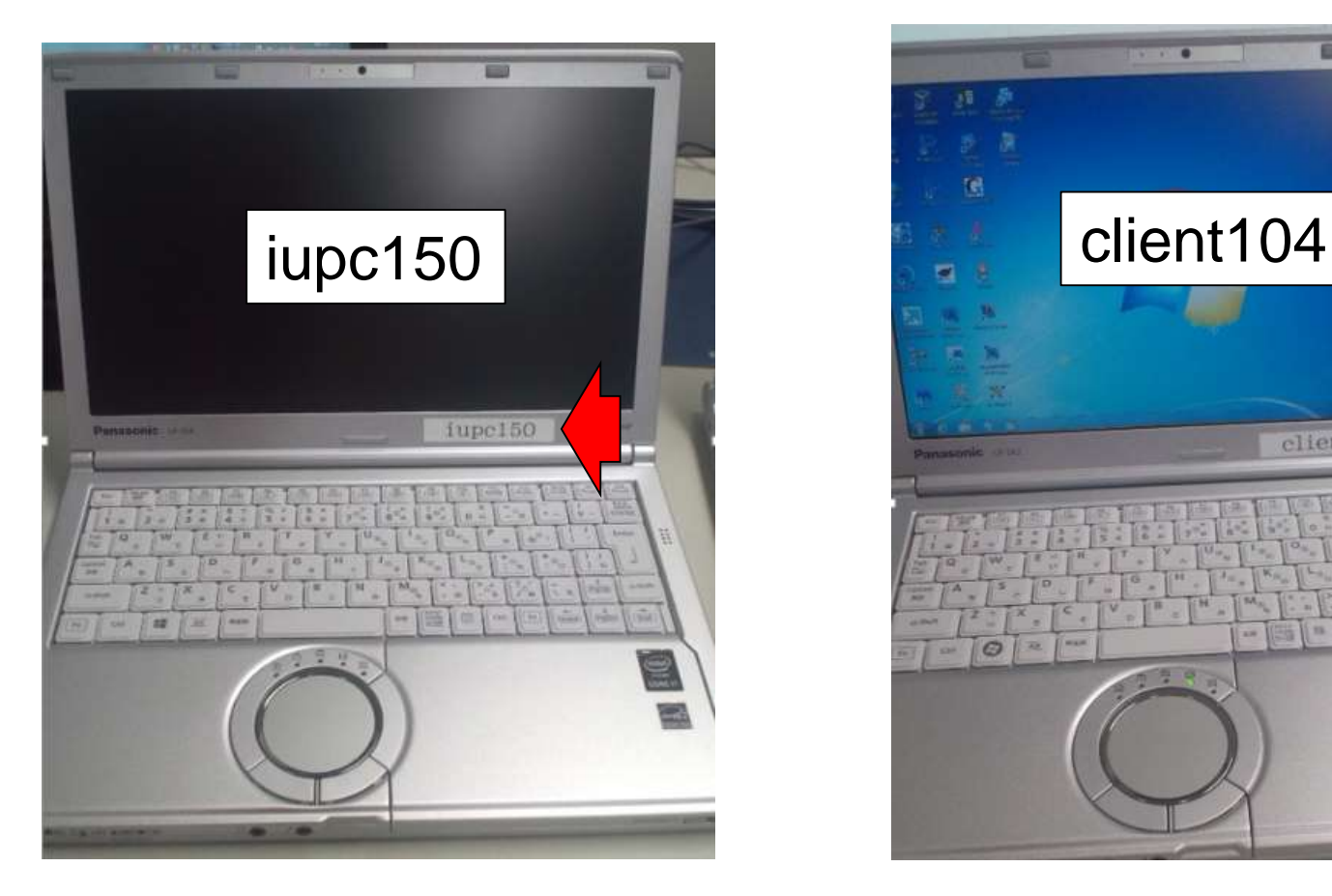

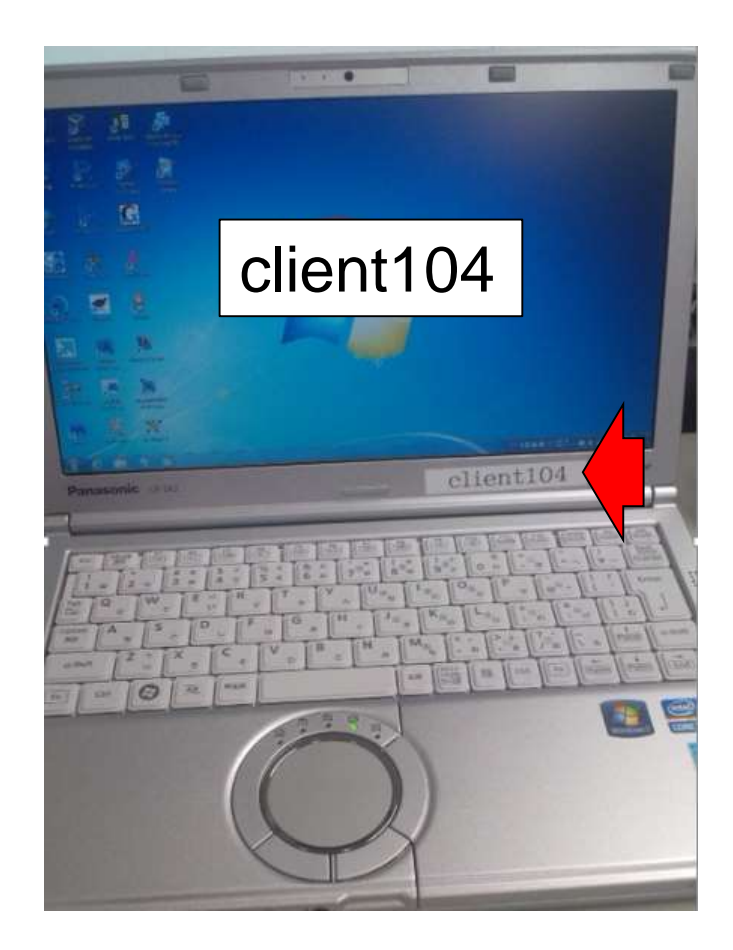

# 2.貸与PCのデスクトップ上の アイコンとフォルダ

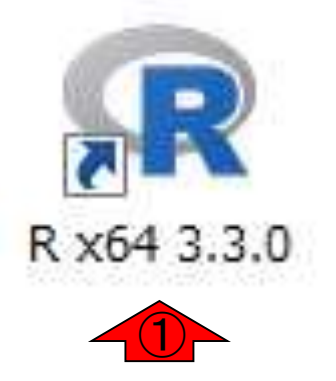

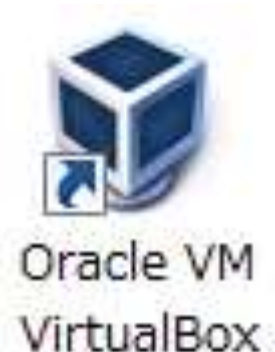

講習会では、デスクトップ上に あるこれらの4つを用います。 ①R ver. 3.3.1だったとしても、 おそらく問題ないです。 ② NGS28フォルダについては次 のスライドで説明します

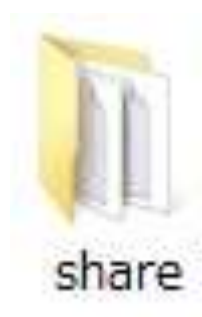

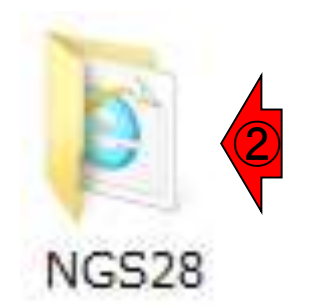

3

# 2.貸与PCのデスクトップ上 アイコンとフォルダ

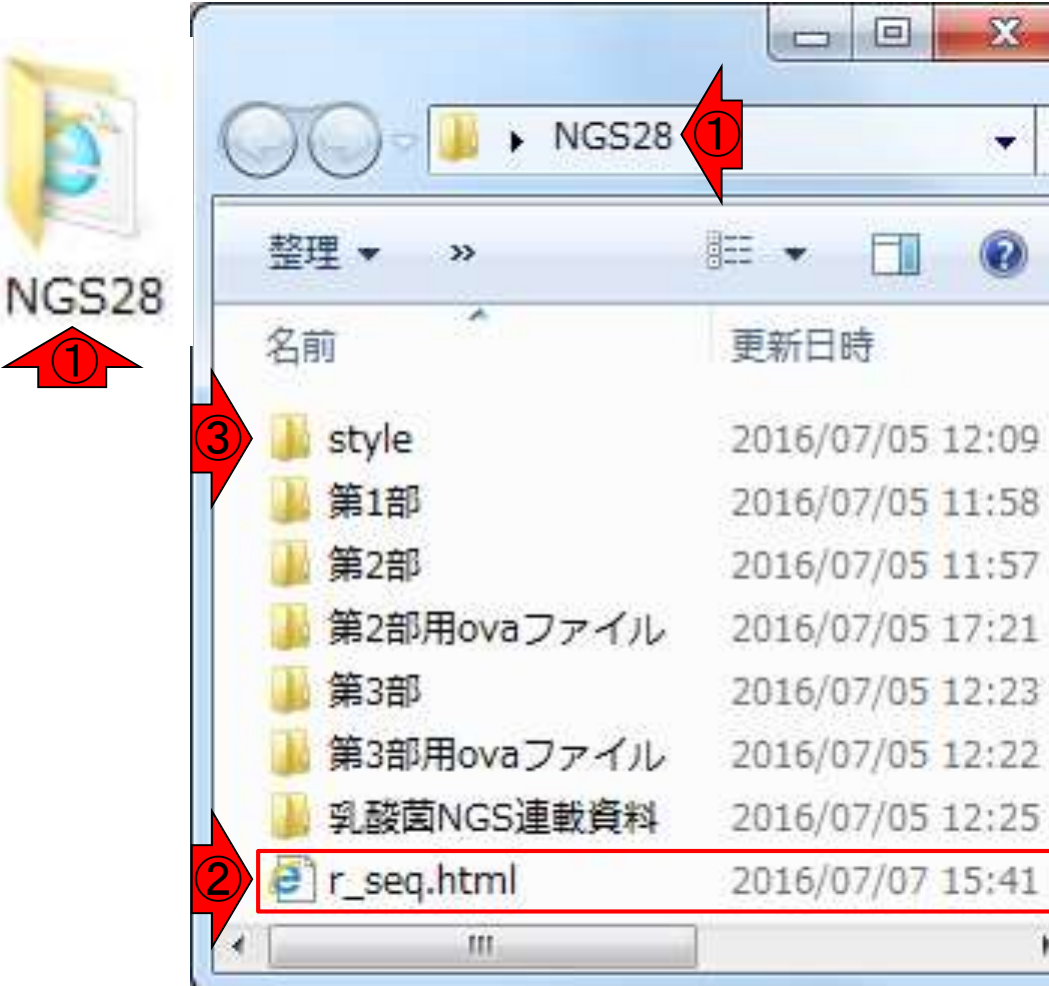

①

①NGS28フォルダの中身はこんな感じ です。②r\_seq.htmlは「(Rで)塩基配列 解析」のhtmlファイルです。7/7時点の <mark>ものですので、情報が若干古いです。</mark> 講習会会場の無線LAN環境が不調の 時は、これをダブルクリックしてローカ ルにウェブページを起動することで対 処してください。第1部と第3部につい てはこれでどうにかなります。③style <mark>フォルダは、このhtmlの設定情報です</mark>

①乳酸菌NGS連載資料の中身はこんな感じです。 大きく②第1-7回の原稿PDFと、③第3-7回のウェブ 資料PDFに分けられます。具体的な利用法として、 2016年08月03日の必須予習事項として挙げられて いる④第6回ウェブ資料PDFの一部をまだ見ていな いヒトは当日までにしっかり予習しておきましょう

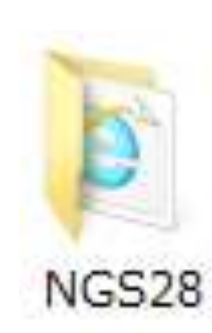

2.貸与PCのデスクト

アイコンとフォルダ

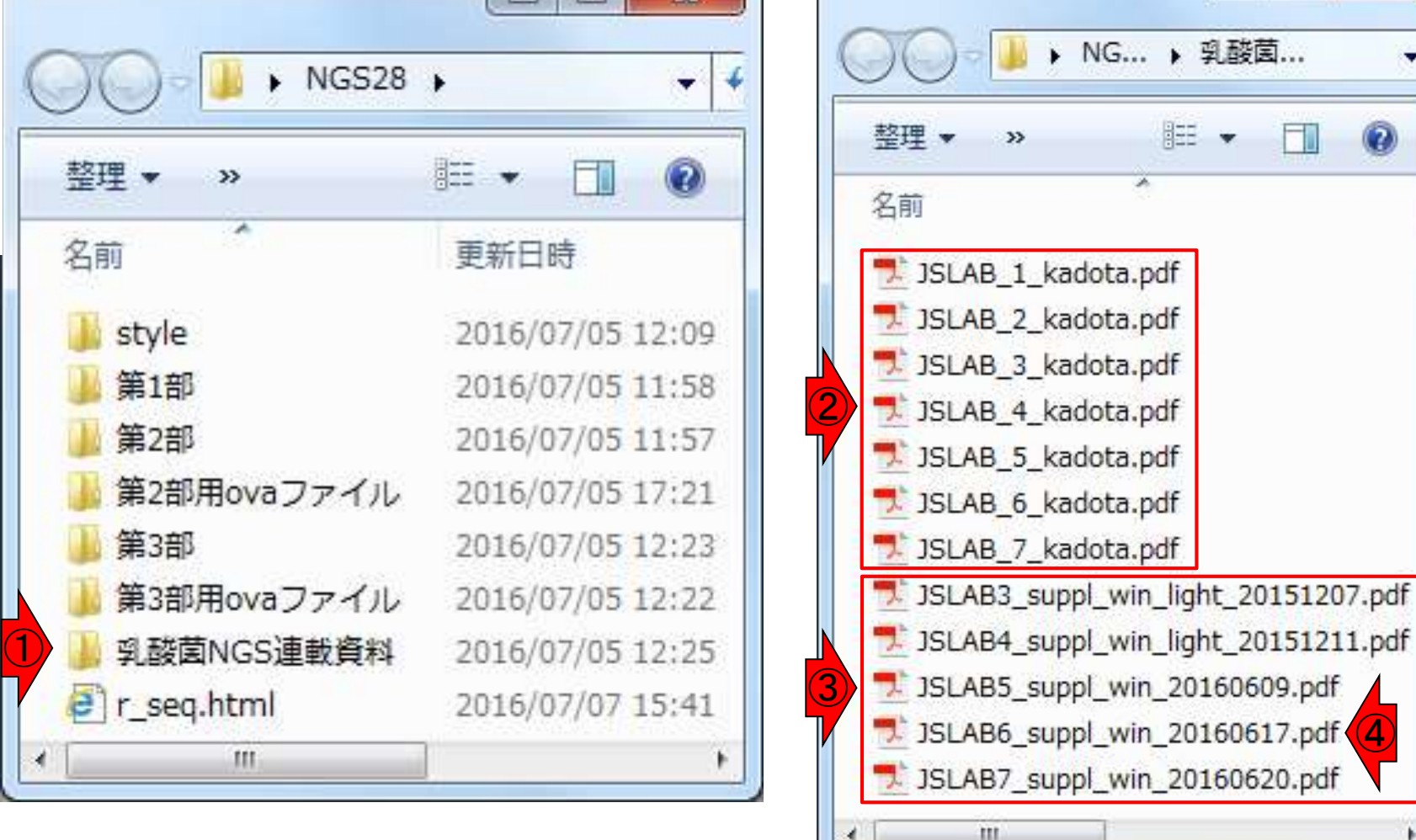

①「第1部」フォルダの中身は、さらに7/20-22 分の項目ごとのフォルダに分けられています <mark>。例えば②7/20のフォルダは「20160720」で</mark> あり、その中には講義資料や実習用データ を含むhogeフォルダがあります

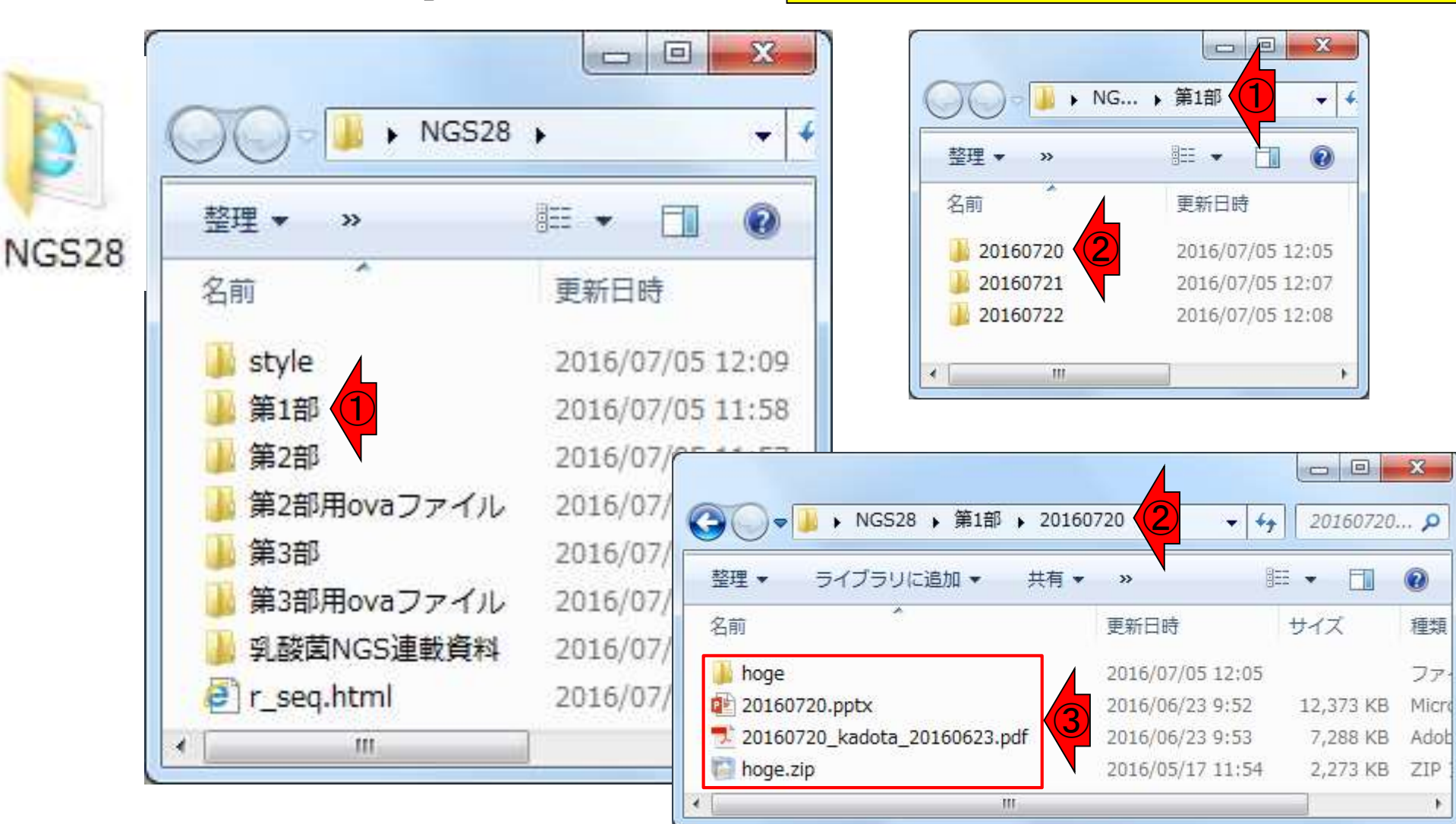

2.貸与PCのデスクトップ

アイコンとフォルダ

例えば①7/20参加者は、②このhoge フォルダをデスクトップにコピーし、講 資料の1ページ目と同じ中身が見え ていることを確認しておいてください

2.貸与PCのデスクトップ上

アイコンとフォルダ

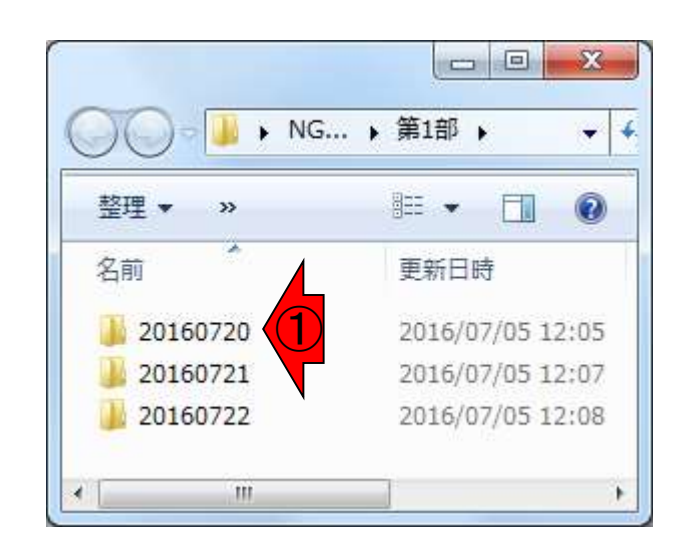

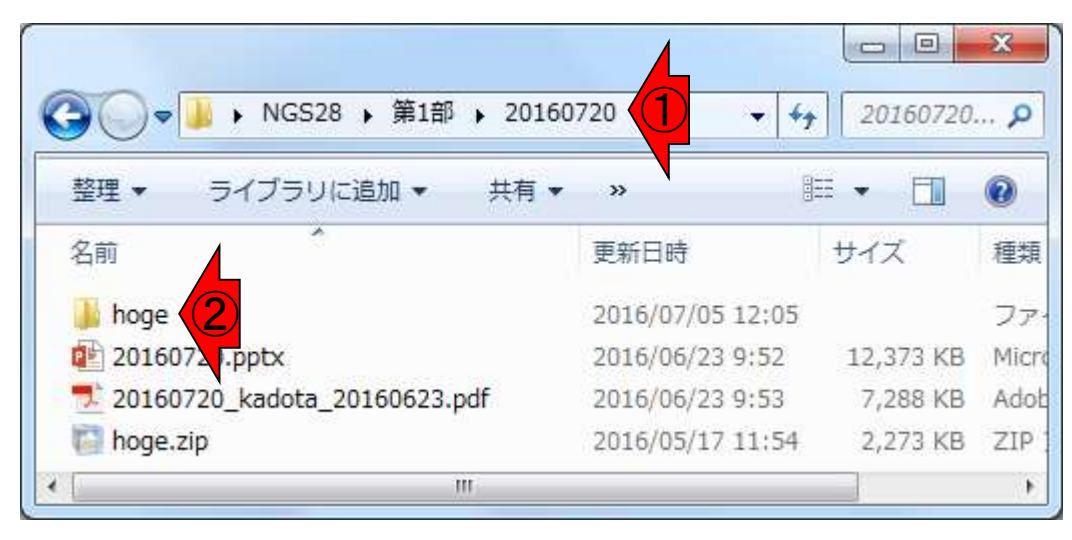

7

つまり1「NGS28 - 第1部 - 20160720 」内に、②hogeフォルダが残っていて、 デスクトップ上に3hogeフォルダがあ るようにしておいてください、ということ です。そして、

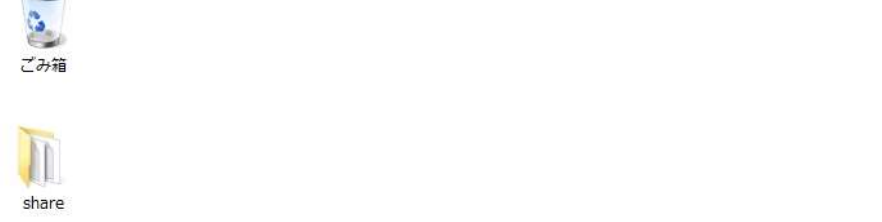

 $\frac{1}{2}$ 

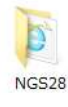

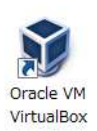

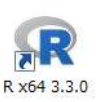

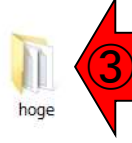

UR.

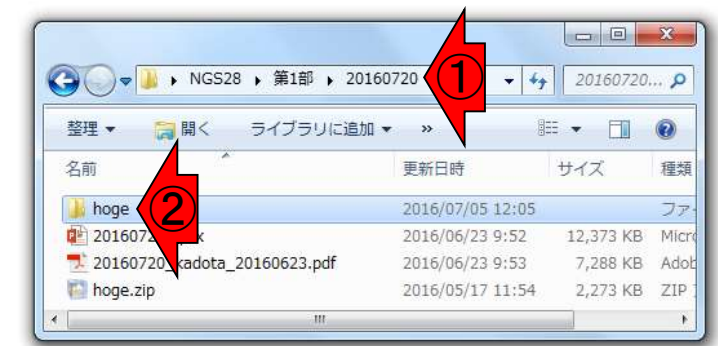

2.貸与PCのデスクトップ上

①デスクトップ上にあるhogeフォル ダの中身が、7/20の場合は②赤 枠のようになっていることを確認し ておいてください、ということです

T  $\mathbf x$  $=$  $\Box$ share  $\vert \mathfrak{g} \vert$ C:¥Users¥kadota¥Desktop¥hoge hogeの検索 ① NGS<sub>28</sub> 整理 ▼ ライブラリに追加 ▼ 脏 其有 ▼ 35 Oracle VM VirtualBox 名前 サイズ 更新日時 種  $R$ R x64 3.3.0 rcode2.txt 1 KB 2016/02/08 14:03 デ ① rcode1.txt 3 KB 2016/05/08 10:48 デ hoge human\_2mer.txt ②2016/05/08 13:24 1 KB デ hoge4.fa 2016/04/28 10:12 1 KB A FA platanusResult 2016/07/09 22:09 Ш

2.貸与PCのデスクトップ上の

 $\frac{1}{2}$ 

Y

 $x \exists$ 

 $\bullet$ 

**Te** 

 $P^2$ 

 $|\lambda|$ 

 $\frac{1}{2}$ 

### 2. 貸与PCのデスクトップ上のダはごみ箱に入れといてください 7/20の講義後は、①のhogeフォル

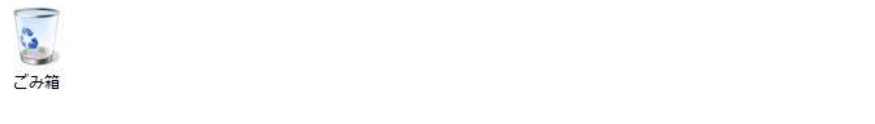

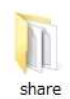

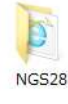

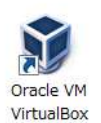

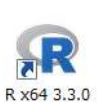

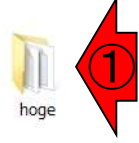

 $\tau$ 

 $\mathbb{Z}$ 

Ŷ

G

R

 $x \Box$ 

 $\bullet$ 

Ъ,

 $P<sup>2</sup>$ 

 $\mathbf{L}$ 

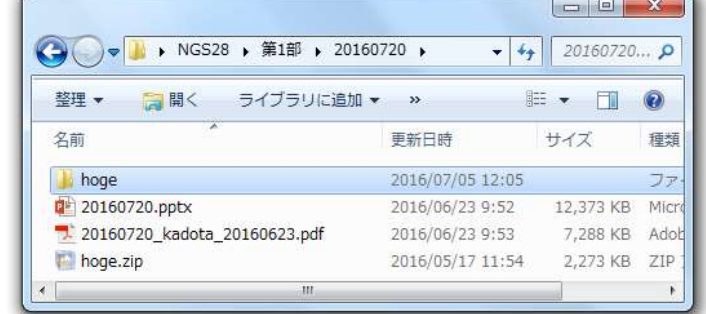

BA般智妙さ● case + A P H D to 22:09 2016/07/09

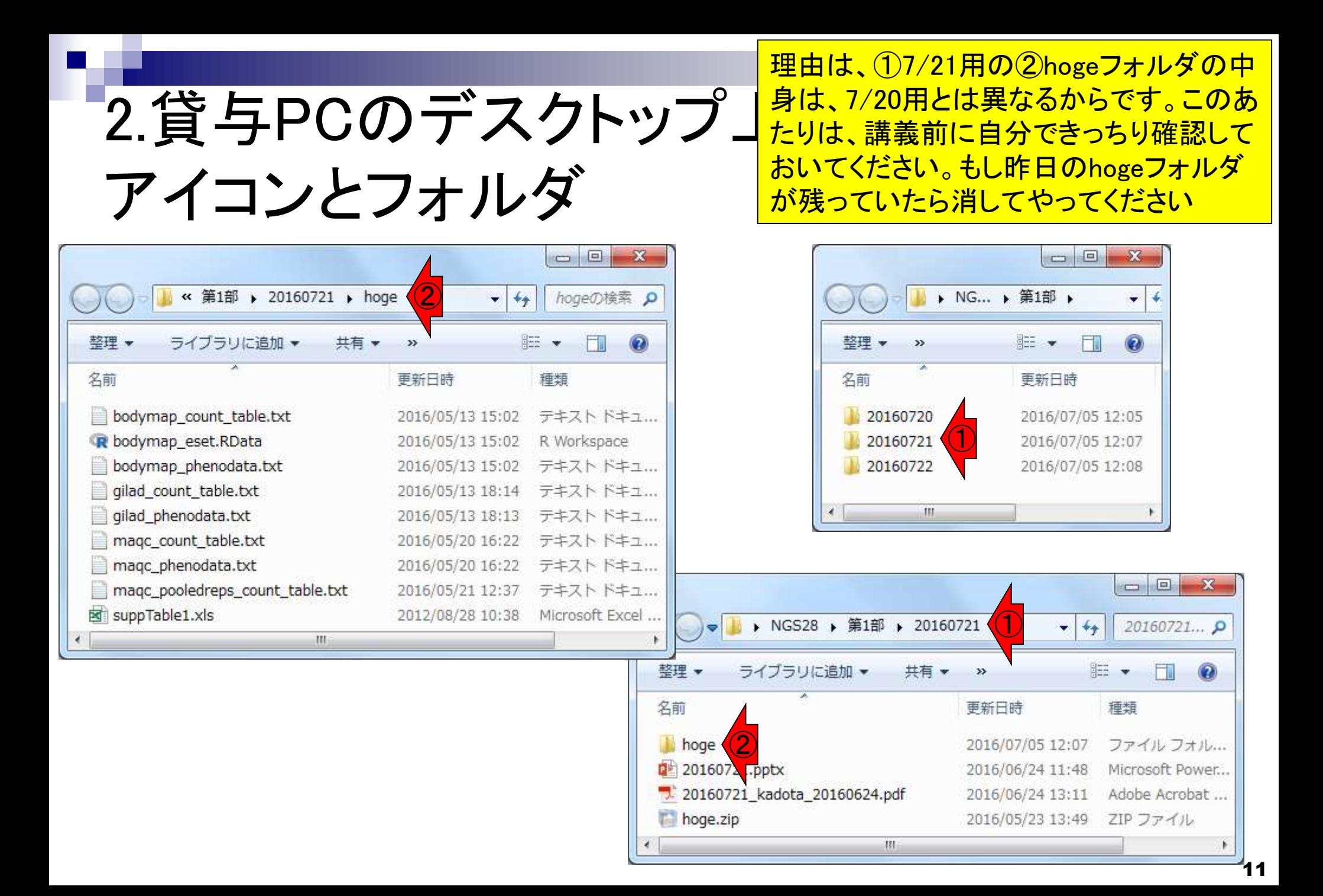

# 2.貸与PCのデスクトップ」 アイコンとフォルダ

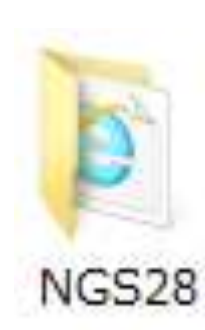

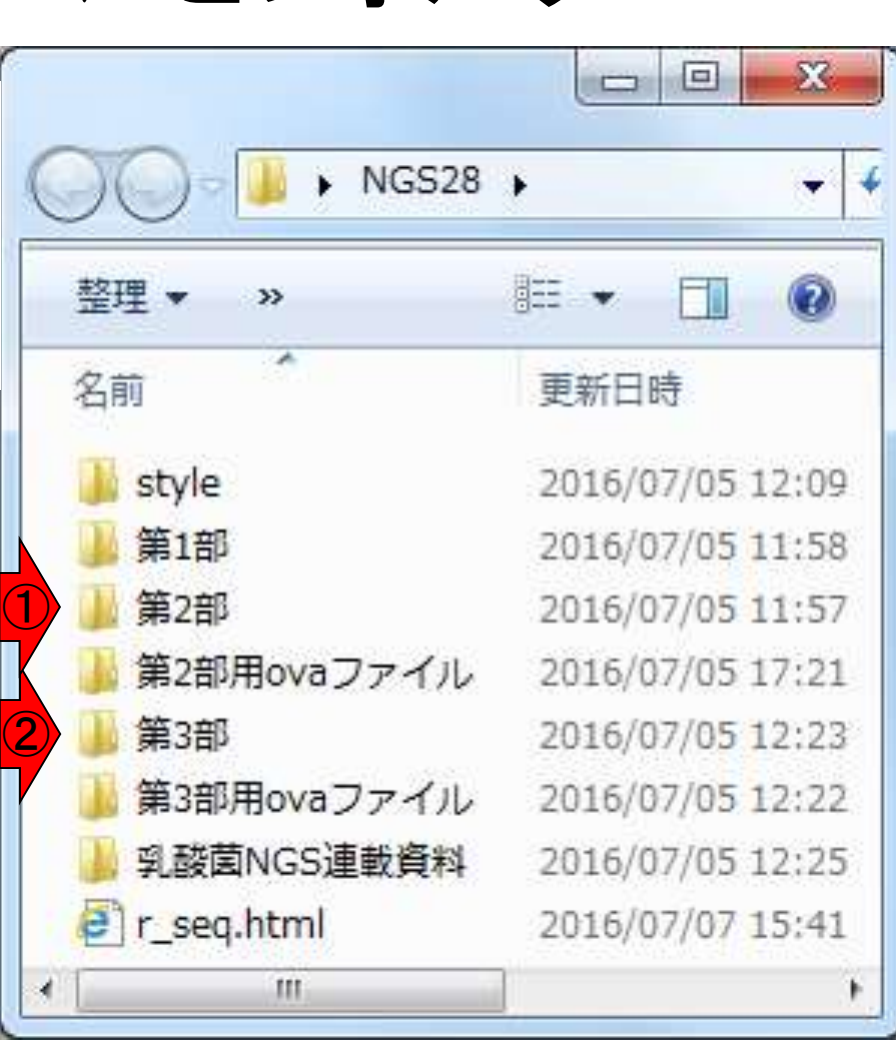

①第2部のフォルダの中身は空です(ゆと りができればスタッフが第2部用の講義 資料PDFを手作業でダウンロードしてお きますが期待しないでください)。7/8に門 田が思いつきで作成しただけなので、こ のようになっているだけです。②第3部は 一応中身が入ってはいますが、多少当日 までに修正すると思いますがそれらを全 部入れ替えるゆとりはおそらくありません 。それゆえ、あくまでもネットワーク環境 に不具合などが生じたときなどの予備的 なものという位置づけです。ないよりはあ ったほうがいいと思ったヒト用です。この 方針に異論のあるヒトは見ないでください w。第2部と第3部用はあくまでもおまけで 、受講人数が非常に多い第1部をいかに 効率的に行うかに重点を置いています。 周りのヒトでhogeフォルダの中身で困って いるヒトがいたら助けてあげてください

①第2部用ovaファイル、および②第3部用 ovaファイル、という名前のフォルダの中身で す。貸与PCは、このフォルダ中にあるovaフ ァイルをVirtualBox上でインポートしています

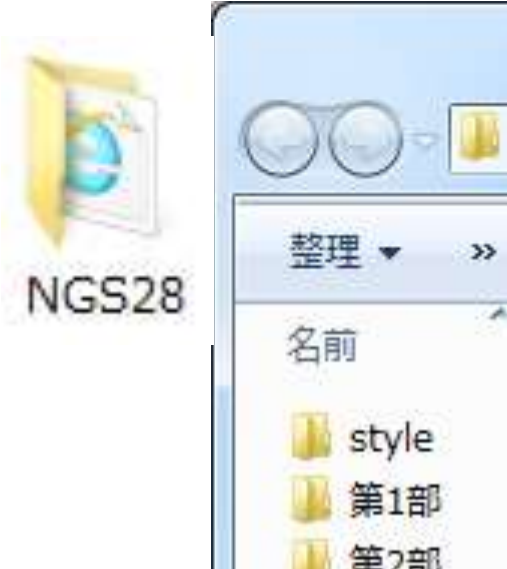

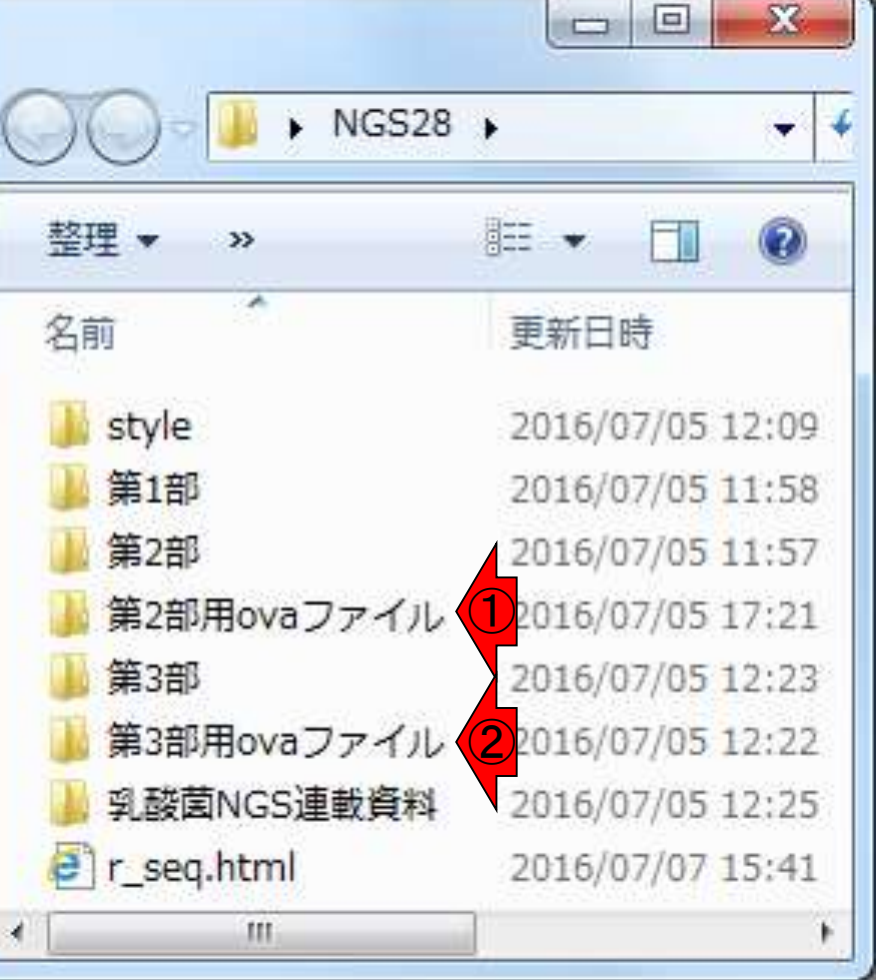

2.貸与PCのデスクトップ

アイコンとフォルダ

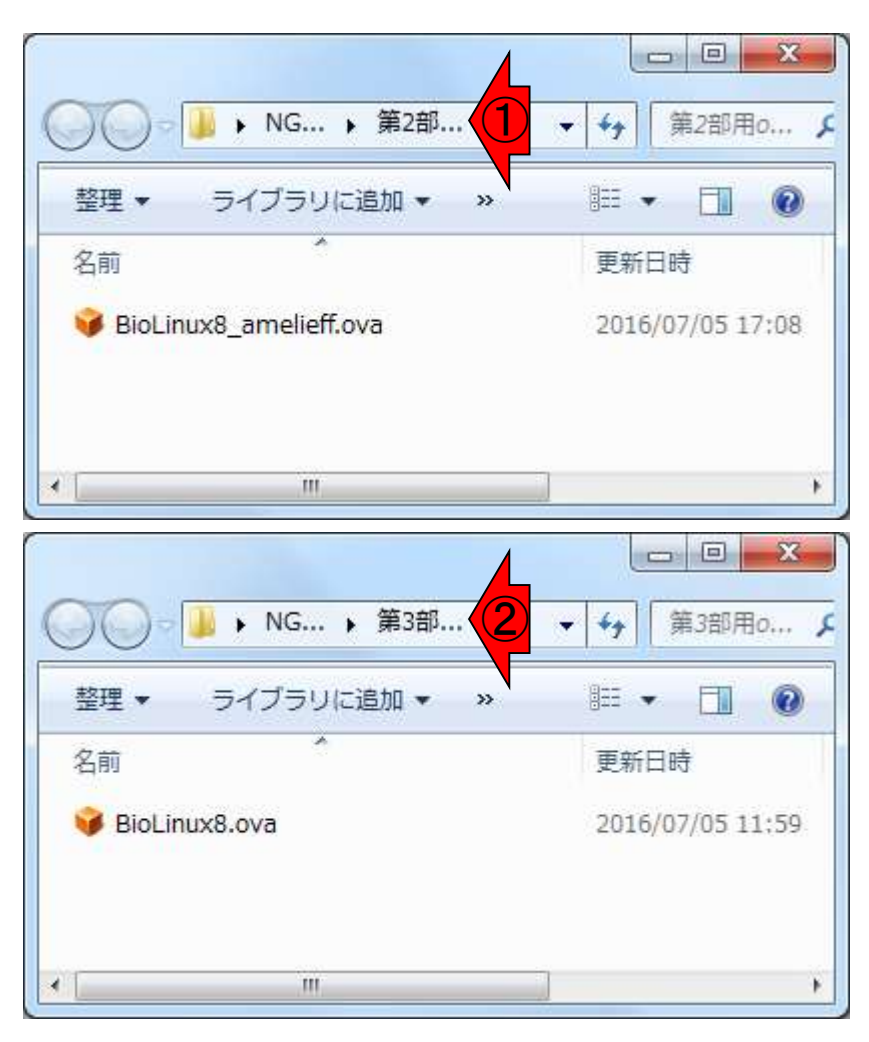

### ①VirtualBox起動後の初期 状態は、②こんな感じです

# 3. 貸与PCのVirtualBox

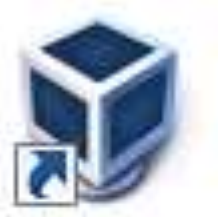

Oracle VM VirtualBox

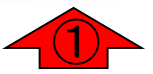

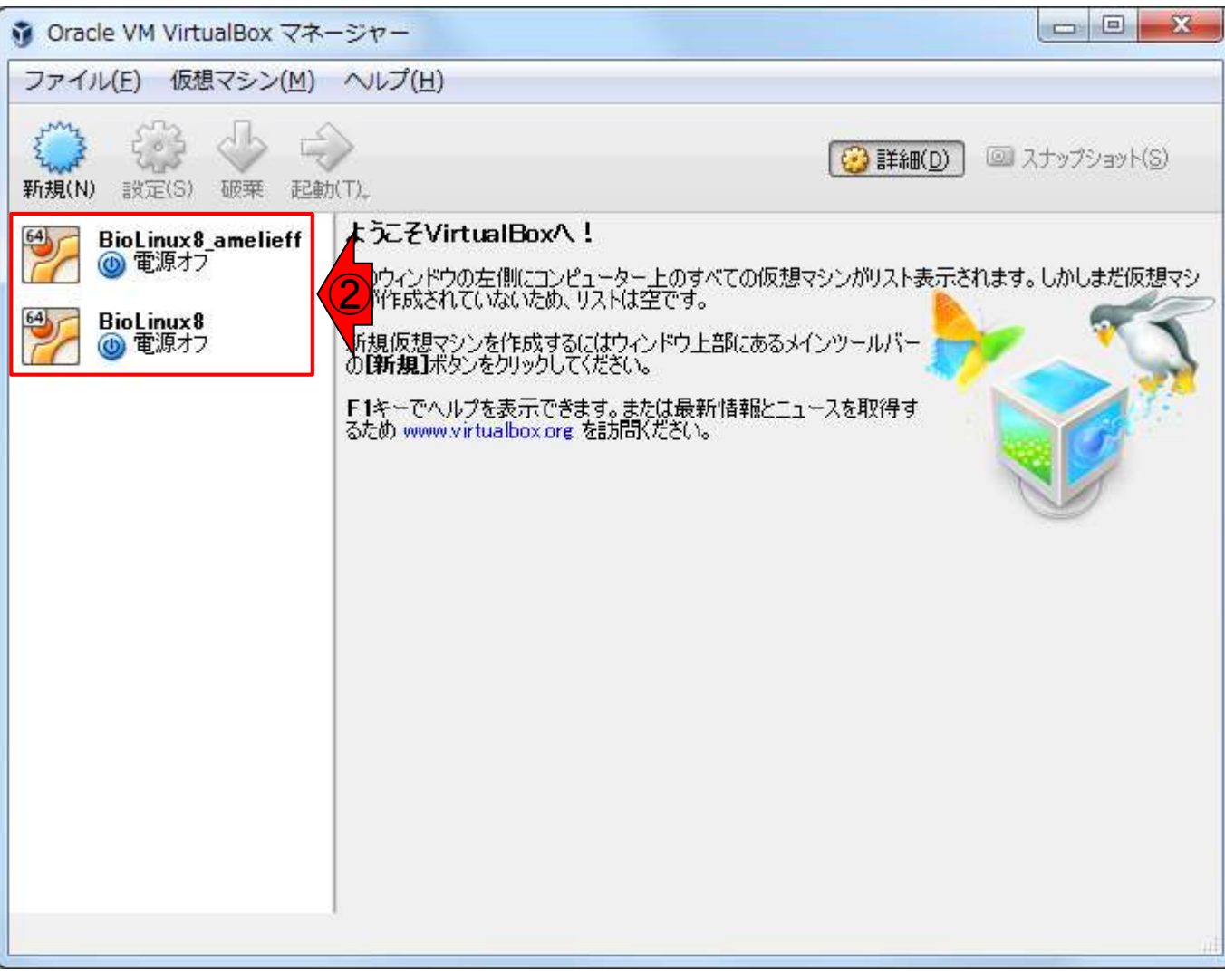

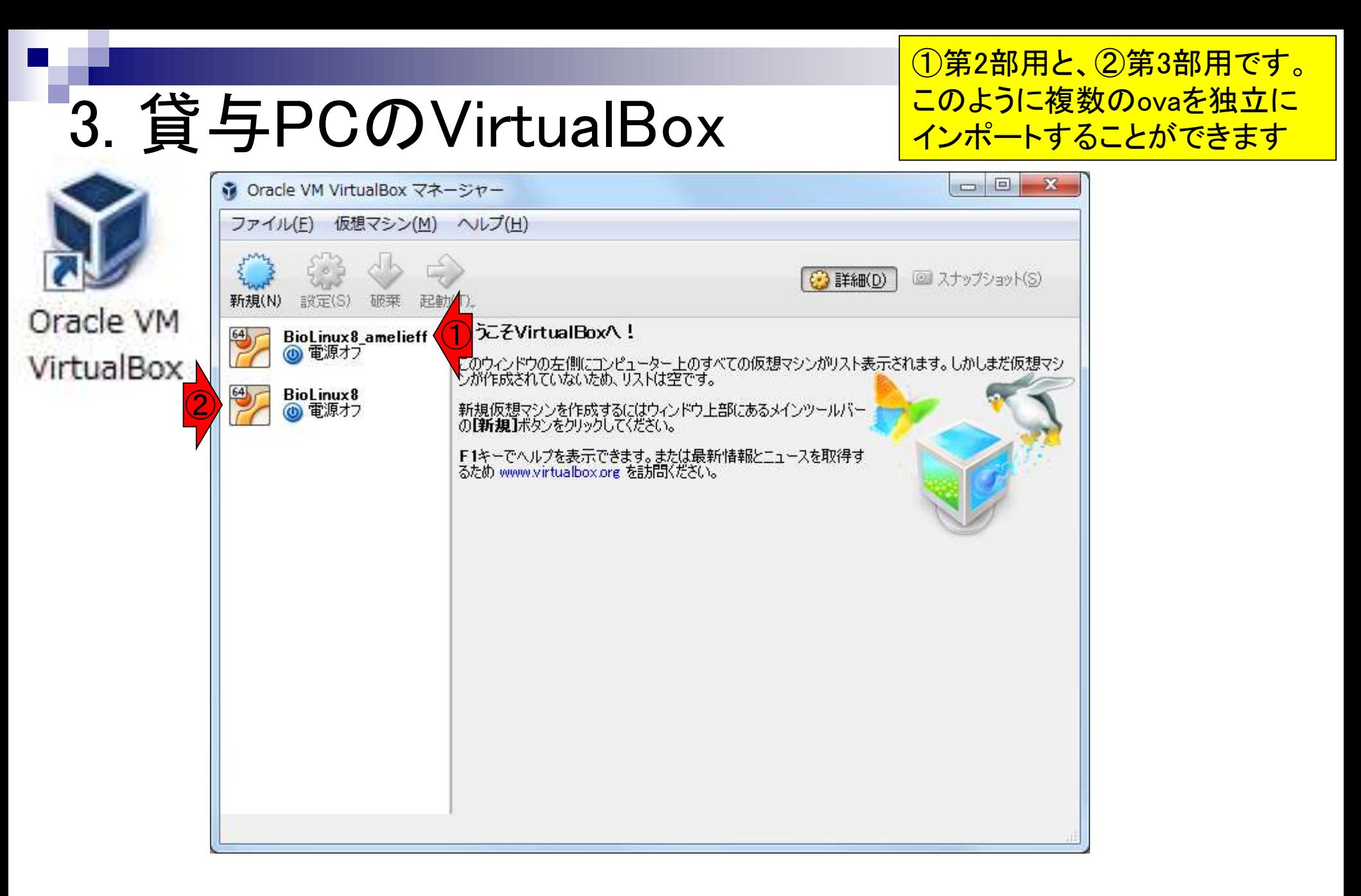

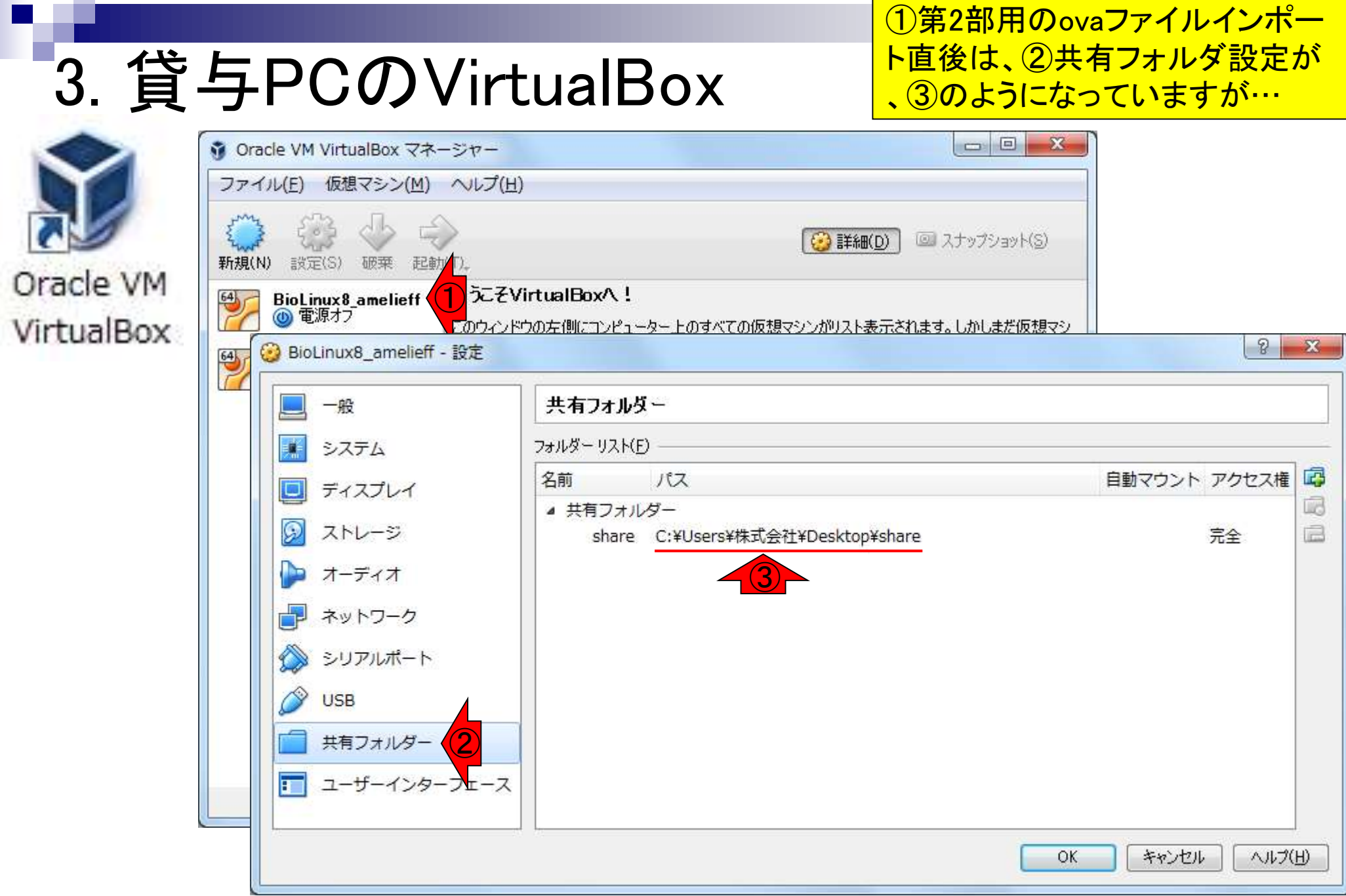

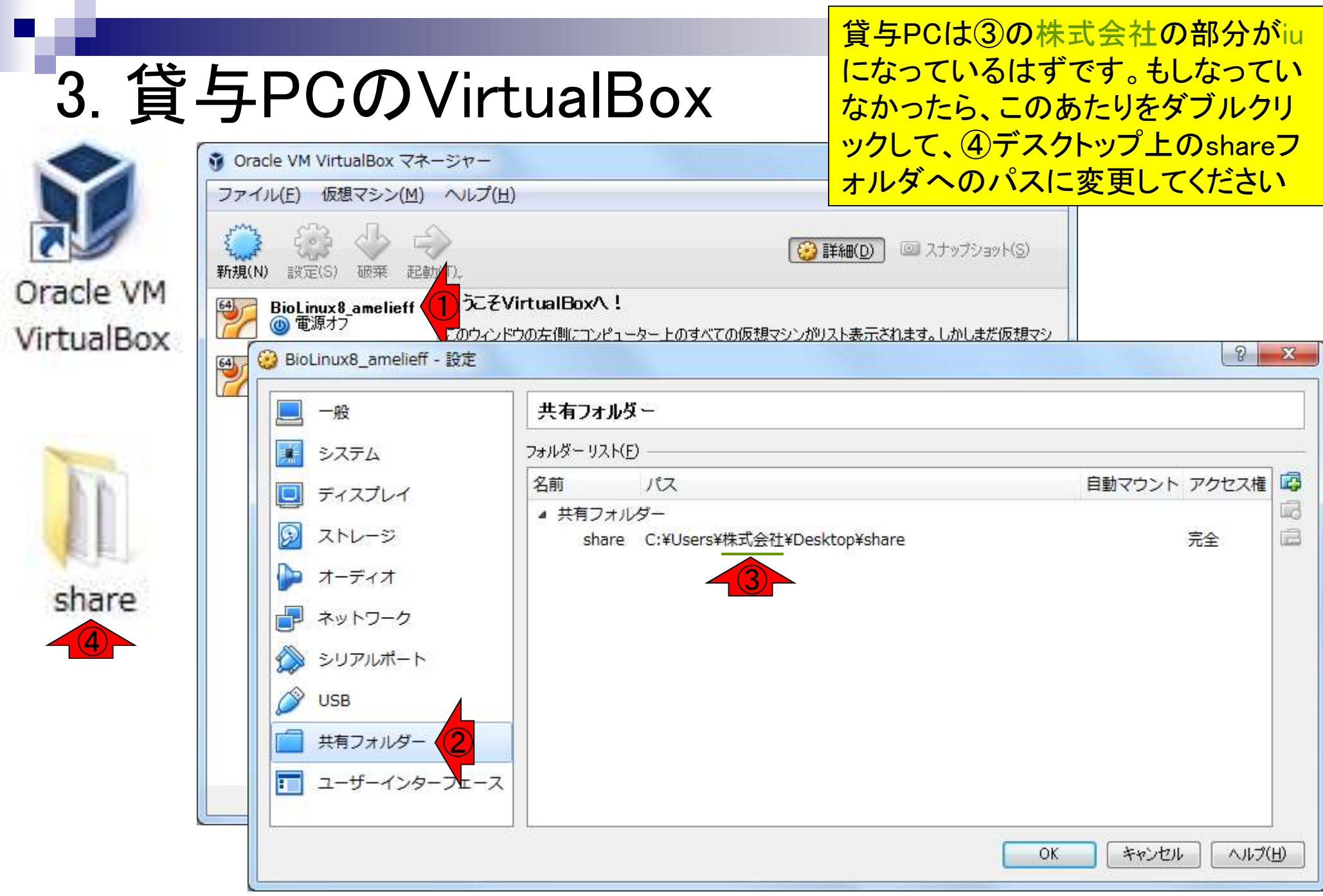

#### ①のあたりをダブルクリックして、 ②設定の編集で「その他」を選び、 3. 貸与PCのVirtualBox  $\Box \Box$ ☆ Oracle VM VirtualBox マネージャー ファイル(E) 仮想マシン(M) ヘルプ(H) (3) 詳細(D) 図 スナップショット(S) 新規(N) 設定(S) 破菜 起動(T) Oracle VM ようこそVirtualBoxへ!  $64$ **BioLinux8** amelieff ◎ 電源オブ VirtualBox このウィンドウの左側にコンピューター上のすべての仮想マシンがリスト表示されます。しかしまだ仮想マシ  $\mathcal{D}$  $\mathbf{x}$ BioLinux8\_amelieff - 設定  $\overline{64}$ 共有フォルダー 一般 哪 フォルダー リスト(E) システム 曙 名前 パス 自動マウント アクセス権  $\Box$ ディスプレイ Liic ▲ 共有フォルダー  $\Box$  $\circledcirc$ ストレージ share C:¥Users¥株式会社¥Deskton¥share  $\Omega$  $\mathbf{x}$ 3 設定の編集  $\bigcirc$ オーディオ C:¥Users¥<mark>/ De</mark>sktop¥share フォルダーのパス: ネットワーク ②F (DAM) フォルダー名 シリアルポート 他のフォルタ 読み込み専用R) **USB** □ 自動マウント(A) 共有フォルダー ユーザーインターフェース F キャンセル ОK ヘルプ(H) OK キャンセル

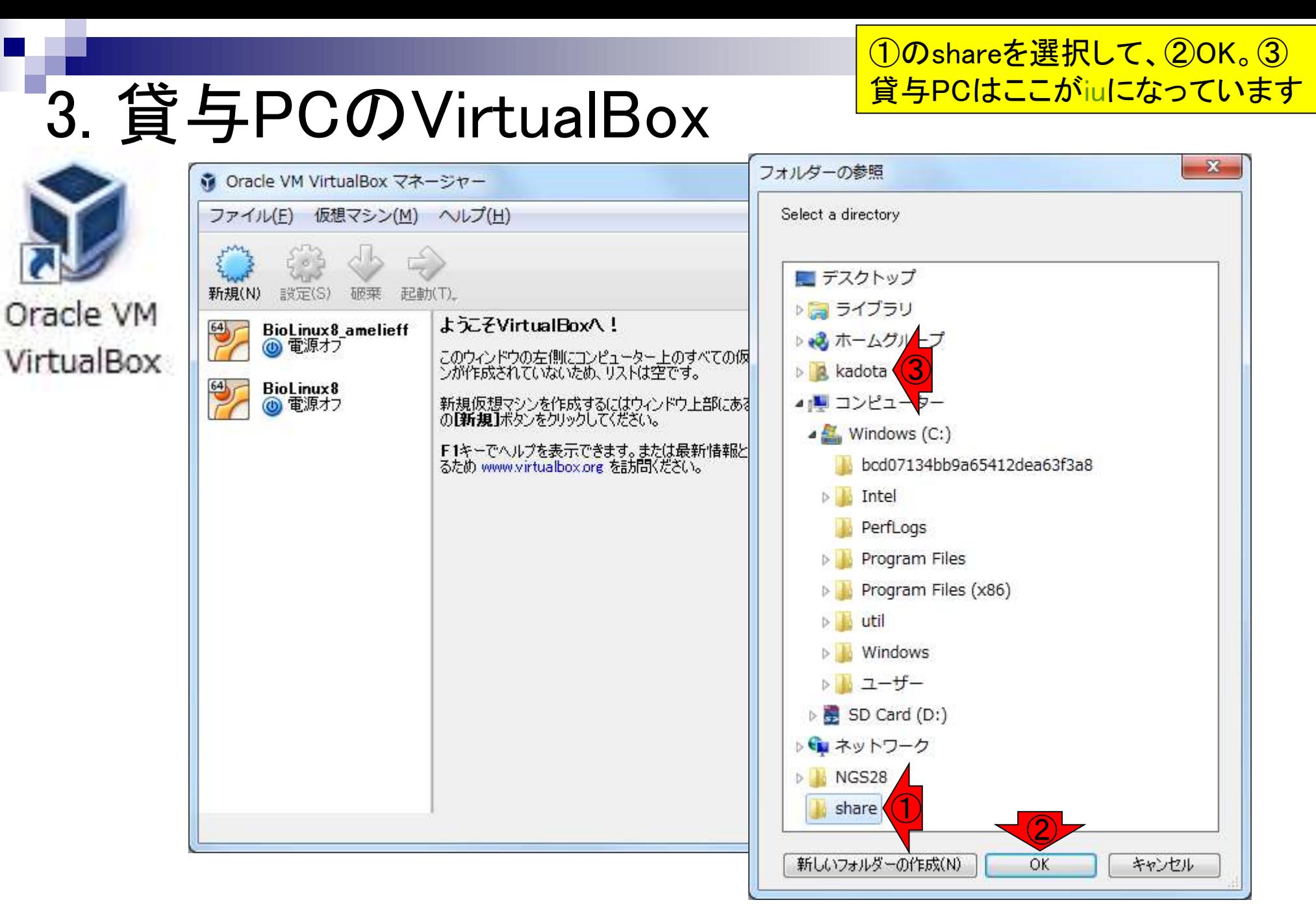

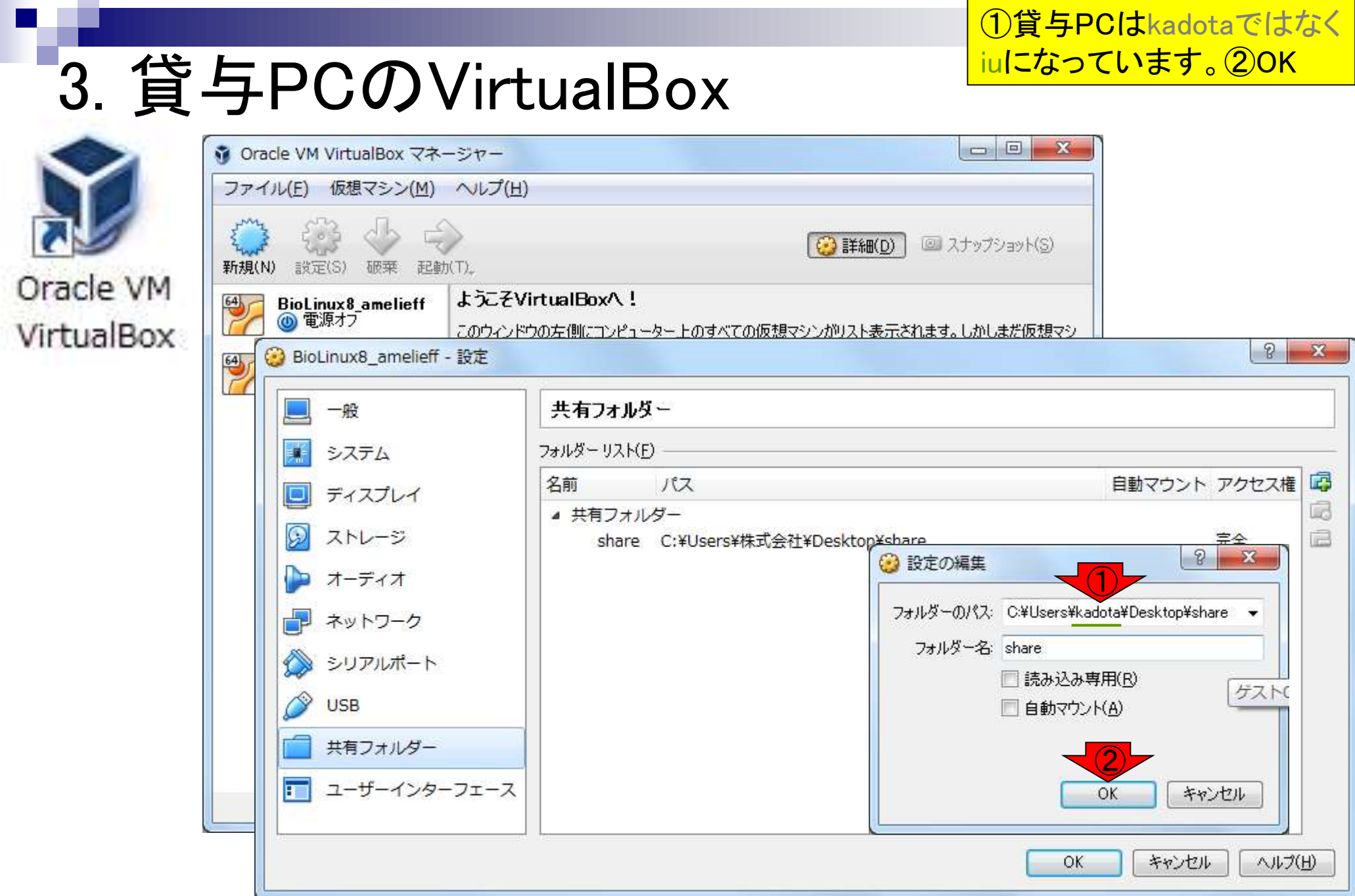

 $\circ$ 

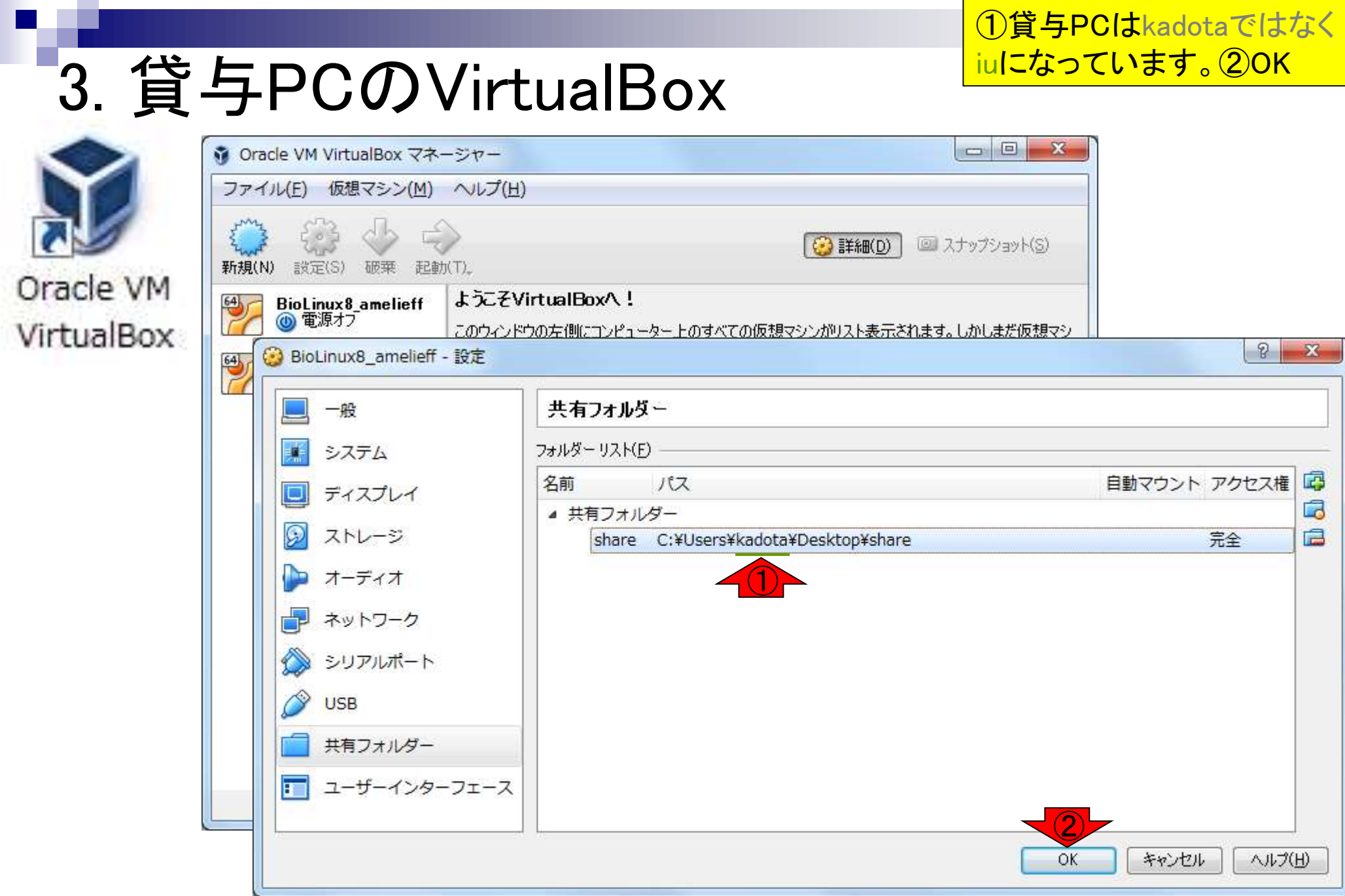

# 3. 貸与PCのVirtualBox

①第3部用(や持込PC)についても同様な手 順で共有フォルダ設定確認を行ってください

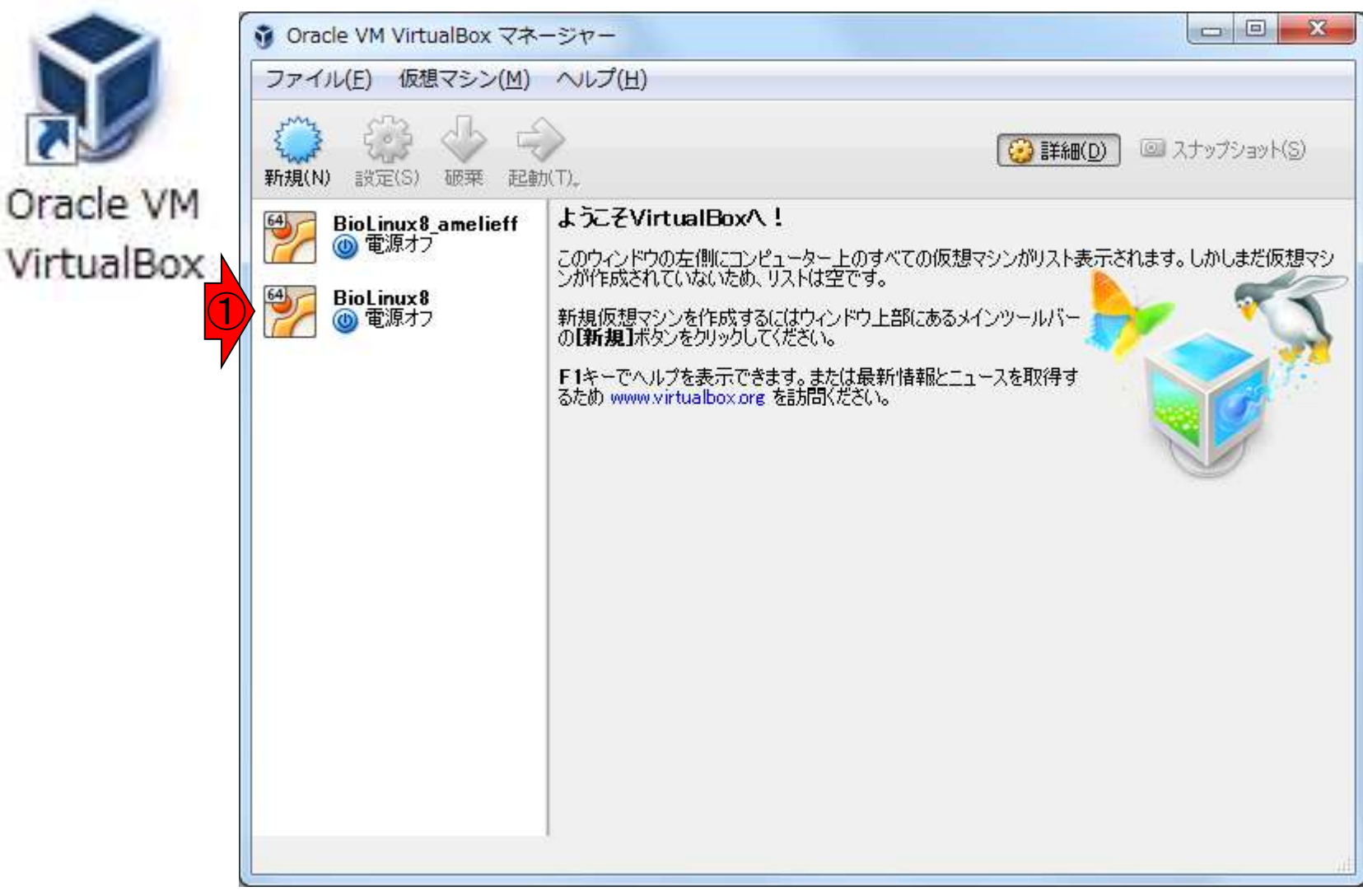

# 4. 貸与PC利用上の注意

- PC借用者は、貸与PC番号を名札にご記入下さい。
- 翌日以降、名札に記入された番号の貸与PCをお受取下さい。
- 状況次第で、同じPCを多くの人と共有して使うことになるかもしれま せん。自分の情報が漏洩しないよう、十分に注意してください。
	- □ 具体的には、インターネットエクスプローラーのメニューから、「セーフティー」→ 「閲覧の履歴の削除」を開き、すべての項目にチェックを入れて「削除」
- 講師が特に指示しない限りソフトウェアのインストールや設定変更 はしないでください。
- Windows10へのアップグレード禁止!
- 蓋のない飲み物の持ち込みは禁止。
- 座席で昼食を摂られる際、貸与PCは必ず閉じた状態にして下さい。 万が一、貸与PCに飲料等による故障が生じた場合には、別途、アグリバイオ事 務局からご相談させて頂きます。

特に①の注意事項に違反した

ヒトは、退場していただきます!

①

# 5.持込PCの無線LAN設定

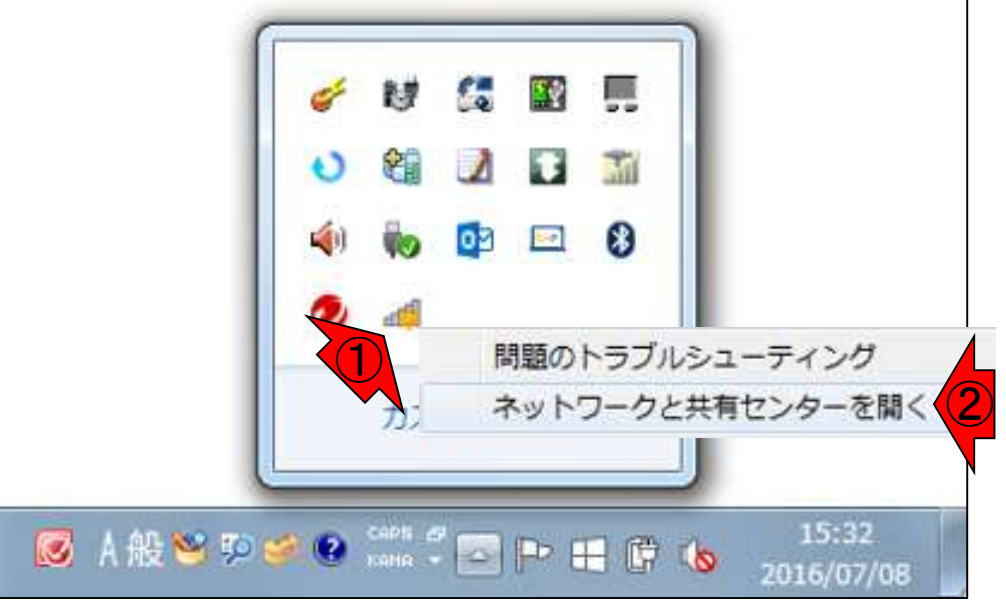

PC画面右下の①「ネットワーク」の

アイコンを右クリックして、2「ネッ

トワークと共有センターを開く」

# 5.持込PCの無線LAN設定

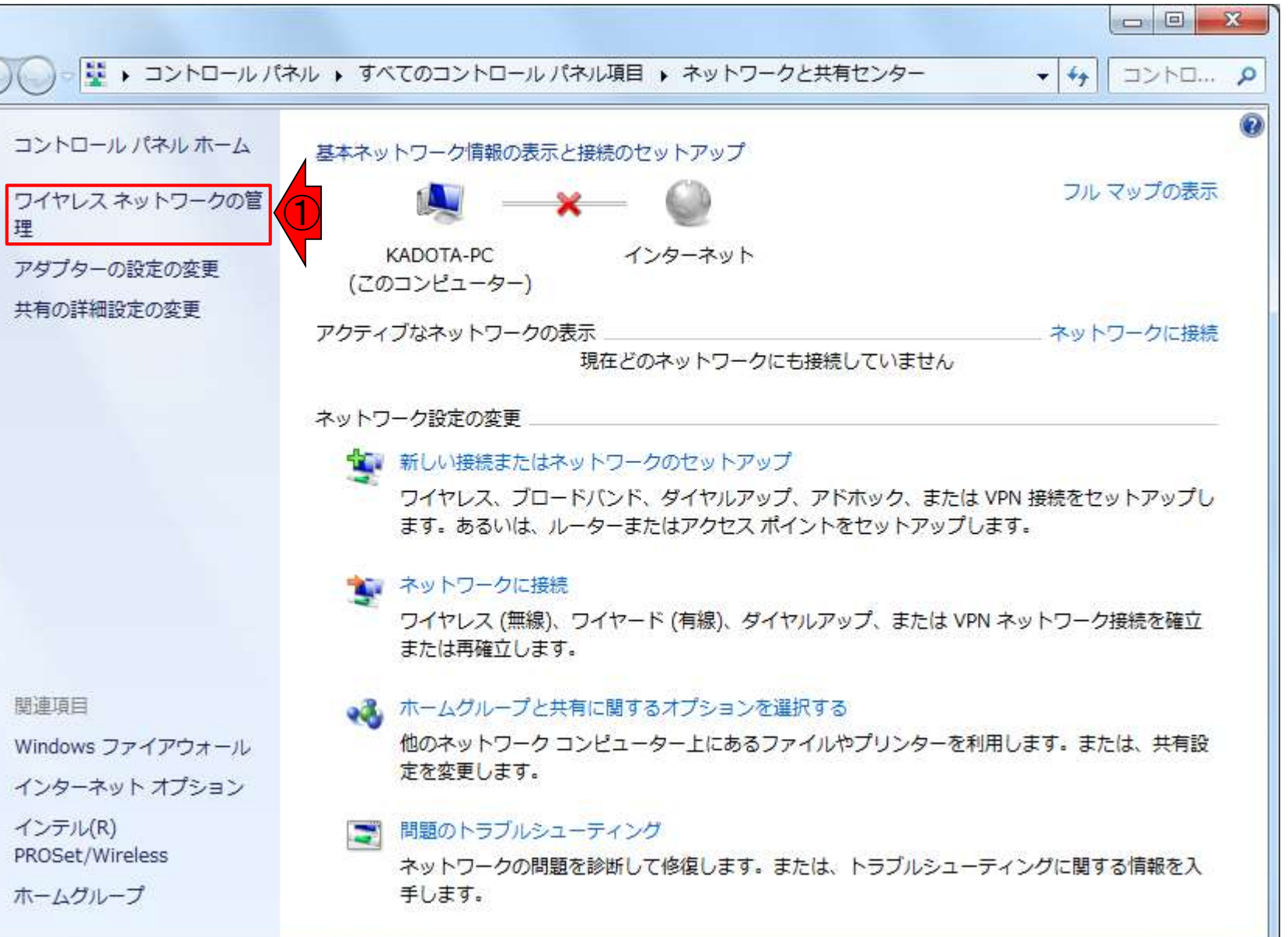

①「ワイヤレスネットワ

ークの管理」をクリック

#### $(1)$ iu-net $2$ , iu-net $3$ , iu-net $4$ 5.持込PCの無線LAN設定 のいずれかのアイコン上で **右クリックして、②プロパティ**  $\begin{array}{c|c|c|c|c} \hline \multicolumn{3}{c|}{\mathbf{0}} & \multicolumn{3}{c|}{\mathbf{X}} \end{array}$ (→)(-)▽ all ▶ コントロール パネル ▶ ネットワークとインターネット ▶ ワイヤレス ネットワークの管理 ワイヤレ... 9  $-14$ 使用するワイヤレス ネットワークを管理します (ワイヤレス ネットワーク接続) 下の一覧順にネットワークに接続します。 アダプターのプロパティ プロファイルの種類 ネットワークと共有センター  $\circledR$ 追加 種類: サポートされている... 自動的に接続する SH-08E AP ヤキュリ... WPA2-パーソナル AndroidAP ヤキュリ... WPA2-パーソナル 種類: サポートされている... ② プロパティ ネットワークの削除 Kouchi-Pacific セキュリ... WEP 種類: サポートされている... 名前の変更 hotel-ace セキュリ... WPA2-パーソナル 種類: サポートされている...  $+ \wedge$ whiteExpress 種類: サポートされている... セキュリ... WPA2-パーソナル 下へ 種類: サポートされている... 自動的に接続する iu-net<sub>2</sub> セキュリ... WPA2-パーソナル ① 種類: サポートされている... iu-net4 セキュリ... WPA2-パーソナル 自動的に接続する

m.

# 5.持込PCの無線LAN設定

①セキュリティ、②スタッフから教 えてもらった「ネットワークセキュ リティキー」を入力して、③OK。こ iエミノナー コール エンディング しんしゃ しょうかん しょうかい しょうかい しょうかい しょうかい しょうかい しょうかい しょうかい しょうかい しょうかい

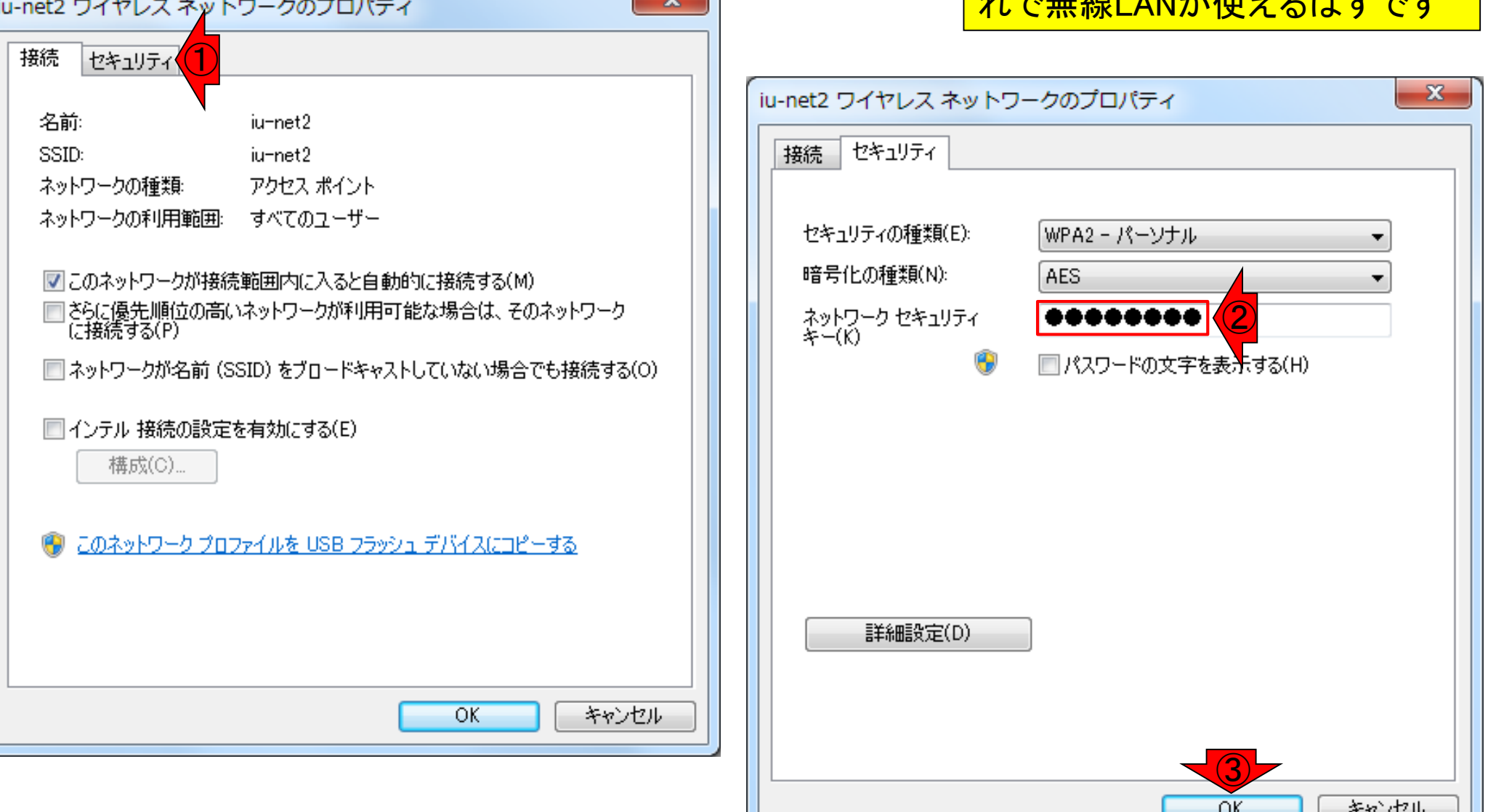

足を引っかけられたりするこ とがあります。充分注意!充電は講義中 のみにして休み時間になったら抜いてお くというのがいいかも…。主催・共催機関 <u>はこれ系のトラブルには関与しませんの</u> で、当事者同士で解決してください

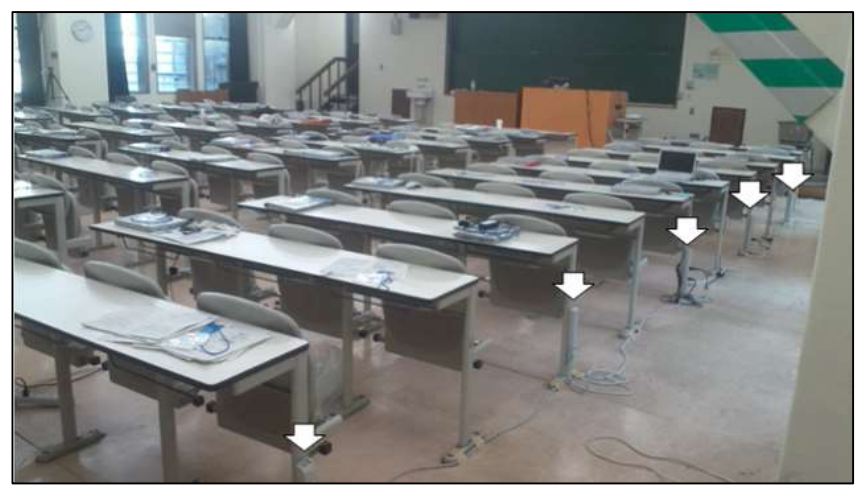

# 6. その他PC関係の注意

- 東大アグリバイオの無線LAN利用時は講習 会に関係のないサイトへのアクセス禁止!
- PC、携帯、スマホの充電関係。机1つ分につ き、ACタップを1つ配置する予定です。電源容 量的な観点から、講習会時間の半分程度の 時間を目安にランダムに充電してください。概 ね4時間程度分は電源を指しておいて構いま せん。PC、携帯、スマホなど、全部込みです。 つまり、PCのみの充電なら4時間程度使って いいですが、携帯やスマホなども充電したい 場合はその分を差し引いて使ってください。
	- 「PC貸与希望」していなくても、不具合があれ ばノートPCをお貸しますのでスタッフに申し出 てください(講義室での利用のみ)

## **Contents**

- 1. 貸与PCのログインパスワード
- 2. 貸与PCのデスクトップ上のアイコンとフォルダ
- 3. 貸与PCのVirtualBox(初期状態と共有フォルダ設定確認)
- 4. 貸与PC利用上の注意
- 5. 持込PCの無線LAN設定
- 6. その他PC関係の注意

### 7. 7/19の自習関連

- 7-1. 第1部出席予定者は…
- 7-2. BSgenomeパッケージインストール失敗時の対処
- 7-3. キーボード入力が思い通りにいかないときの対処
- 8. 第2部用と第3部用は別物です
- 9. 同時起動は非推奨

7/19に出席して、貸与PCを利用して自習する 方への注意です。①第1部の自習をする場合 は、項目2(貸与PCのデスクトップ上のアイコ ンとフォルダ)は絶対に消さないでください!

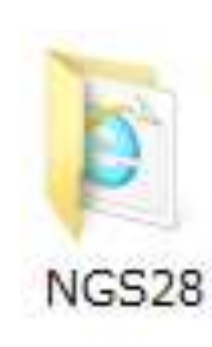

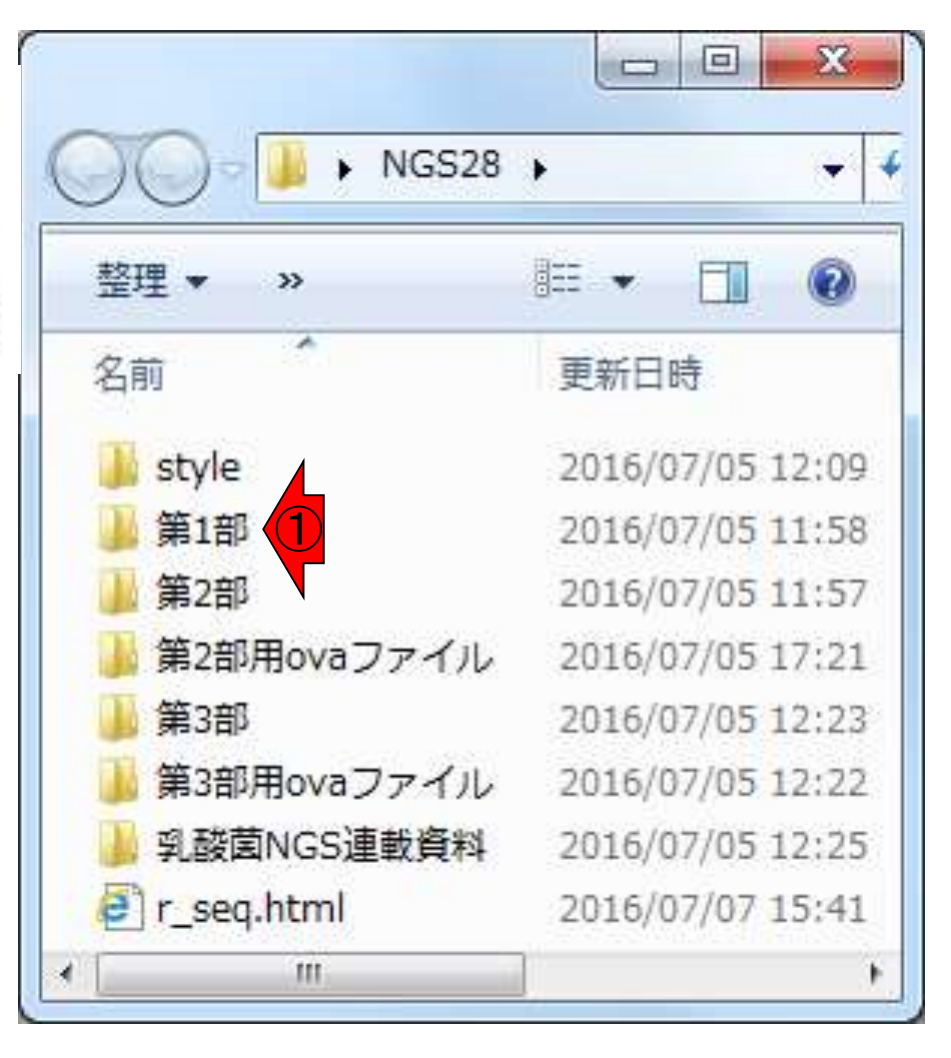

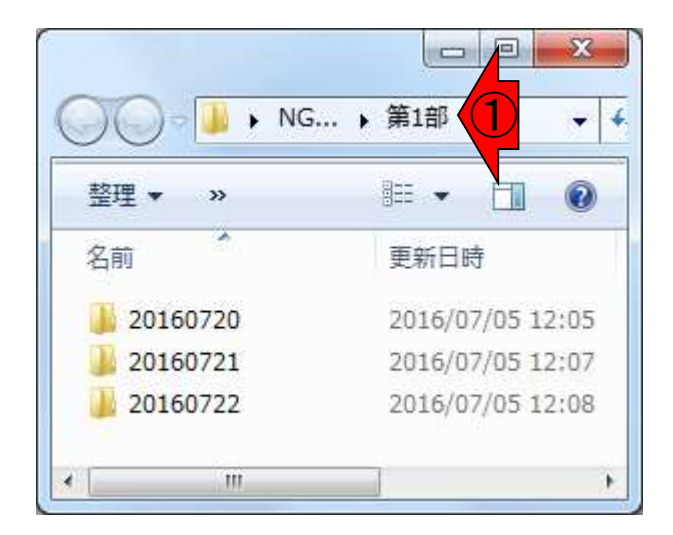

### また、1デスクトップ上にある「NGS28」フォルダ 中に、ファイルを勝手に作成しないでください!

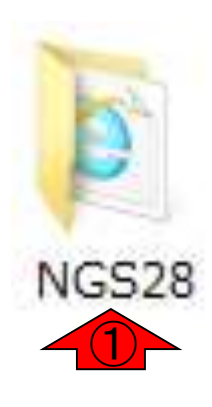

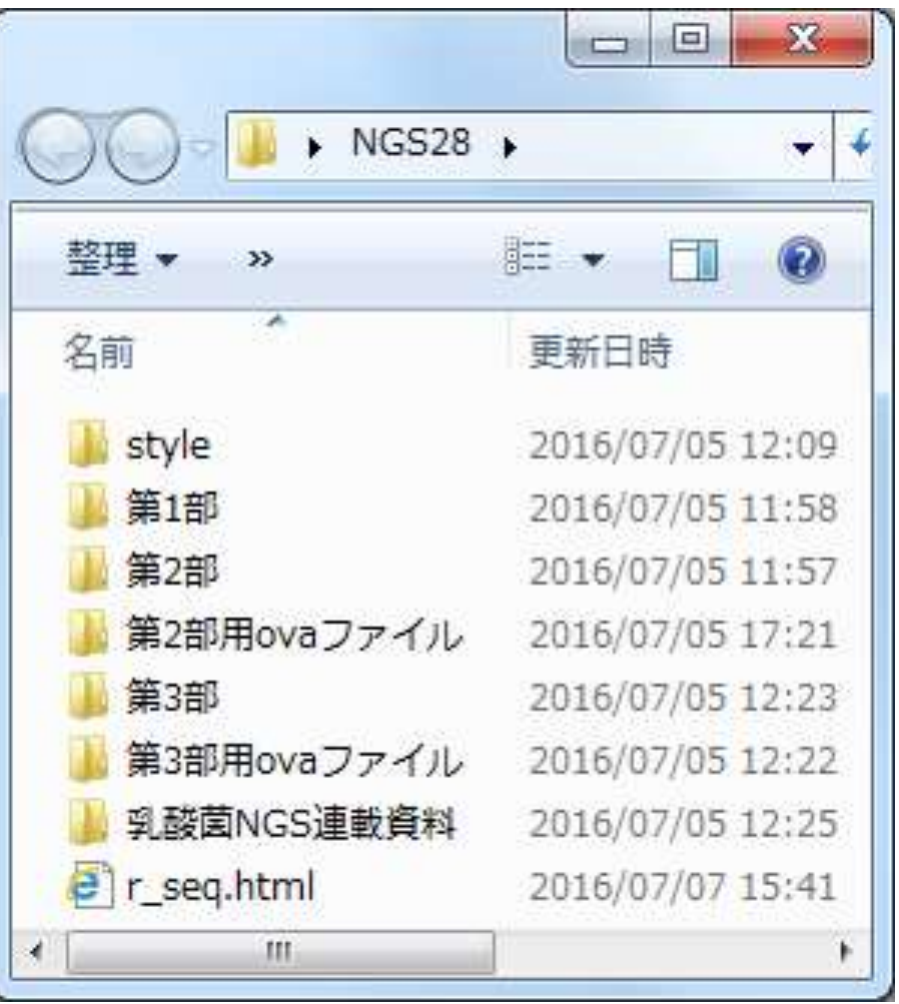

例えば③のフォルダを作業ディレク トリとしてRで自習をしないでくださ い!。これは主に第1部の話です

①

 $\sim$ 

 $\mathbf{X}$ 

 $\odot$ 

 $\Box$ 

20160720...

FT

 $4 +$ 

**EE** 

サイズ

12,373 KB

7,288 KB

2,273 KB

۰

 $-25$ 

0

種類

ファ

Micro

Adob

ZIP

÷. ۰

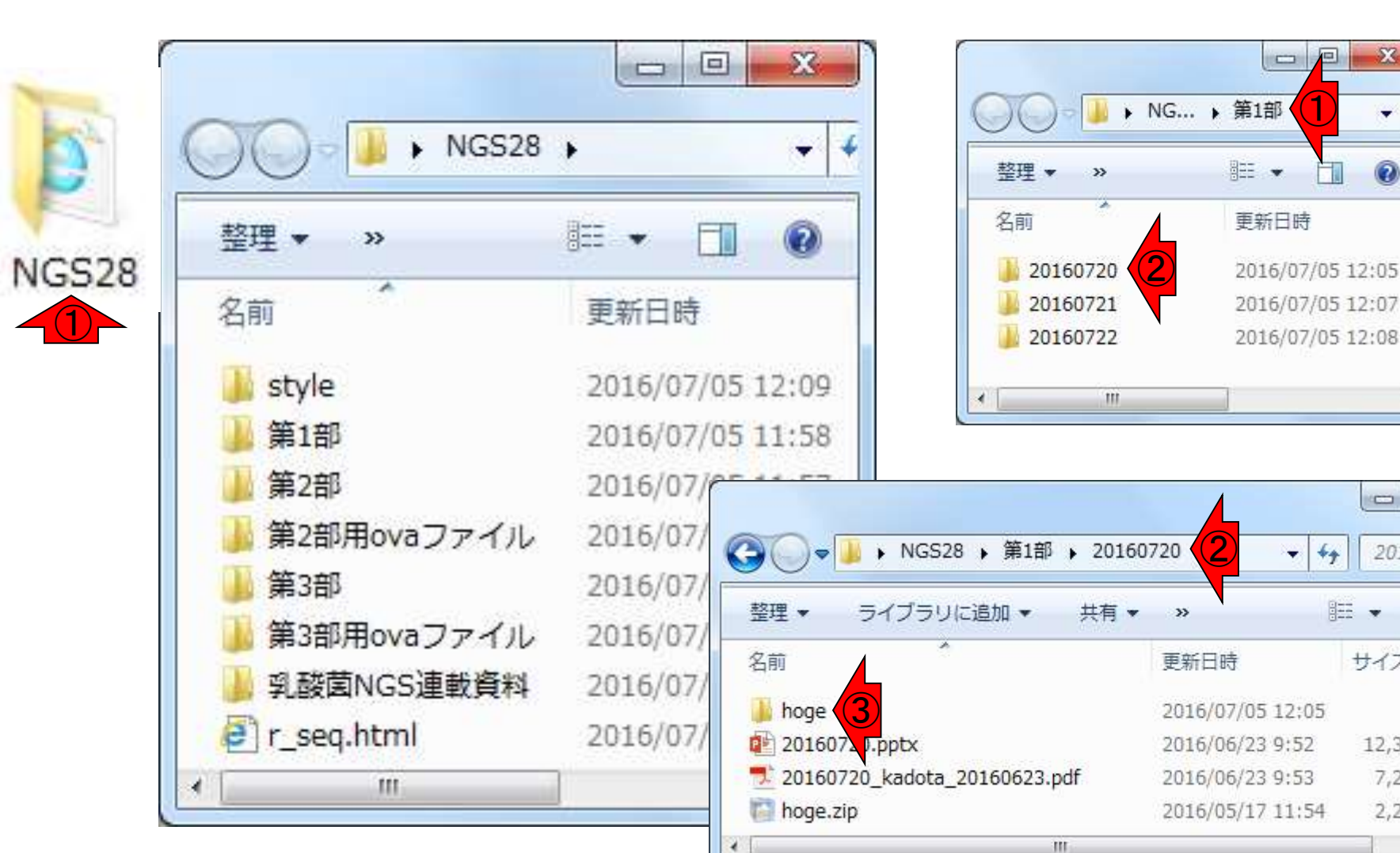

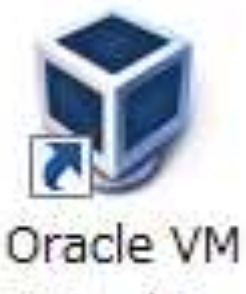

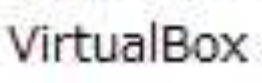

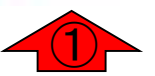

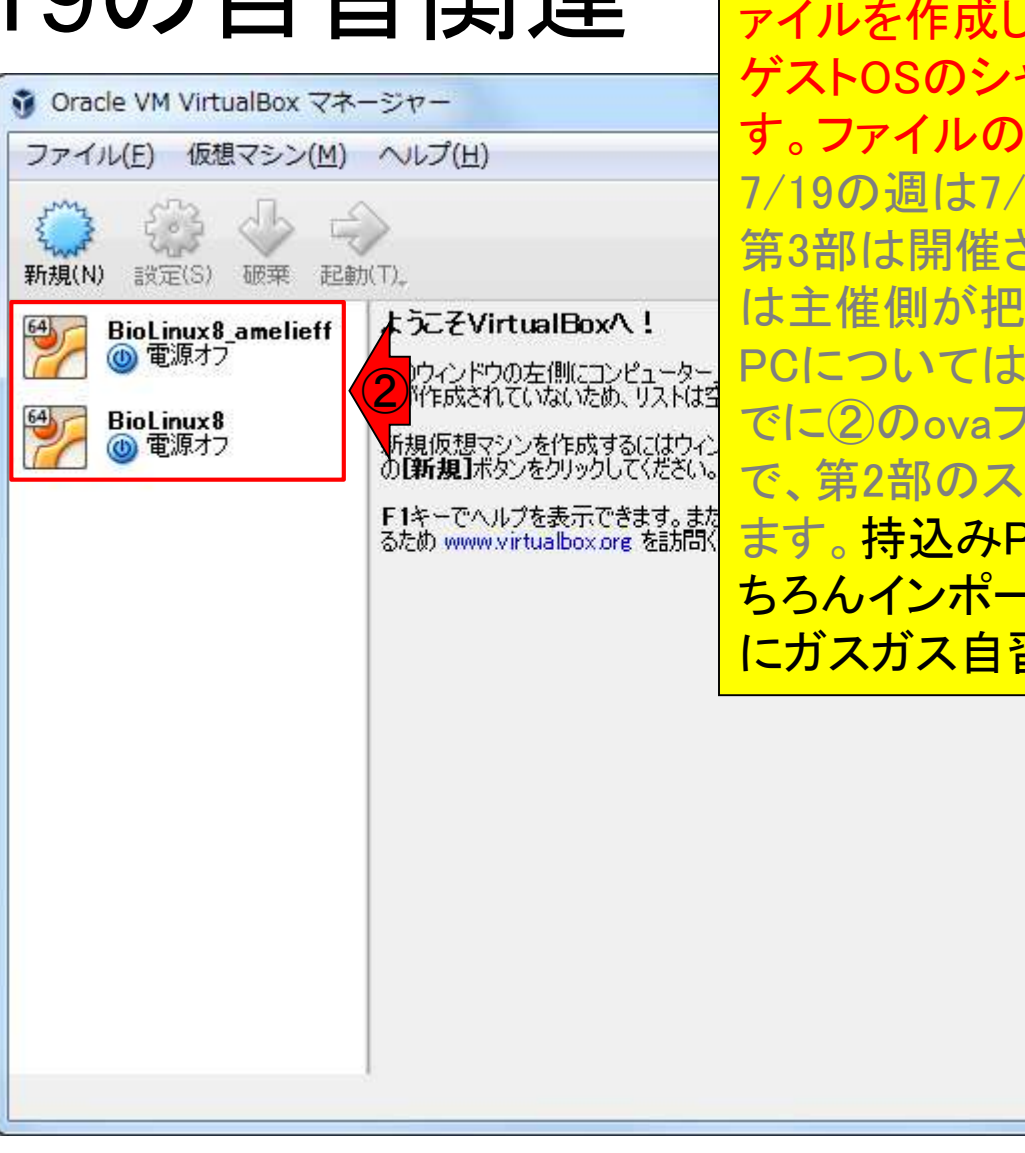

基本的に貸与PCのヒトの話です。第2部と第3部 については、講習会の自習範囲に限り、自由にフ .て構いません。自習後はそのまま ゲストOSのシャットダウンをやっておけばいいで ・削除なども行う必要はありません。 20-22の第1部のみであり、第2部と 第3部は開催されません。どのPCが使われたか 提しております。利用された貸与 PCについては、第1部終了後から第2部開始前ま でに②のovaファイルをインポートしなおしますの タート時には真っ新な状態に戻せ <mark>PCのヒトも、このような考え方で(も</mark> ちろんインポートしなおすのは自分ですが)7/19 習してみるといいと思います

## **Contents**

- 1. 貸与PCのログインパスワード
- 2. 貸与PCのデスクトップ上のアイコンとフォルダ
- 3. 貸与PCのVirtualBox(初期状態と共有フォルダ設定確認)
- 4. 貸与PC利用上の注意
- 5. 持込PCの無線LAN設定
- 6. その他PC関係の注意
- 7. 7/19の自習関連
	- 7-1. 第1部出席予定者は…
	- 7-2. BSgenomeパッケージインストール失敗時の対処
	- 7-3. キーボード入力が思い通りにいかないときの対処
- 8. 第2部用と第3部用は別物です
- 9. 同時起動は非推奨

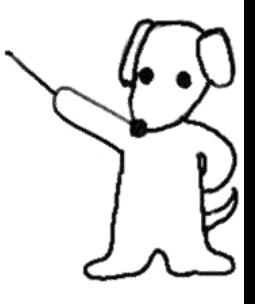

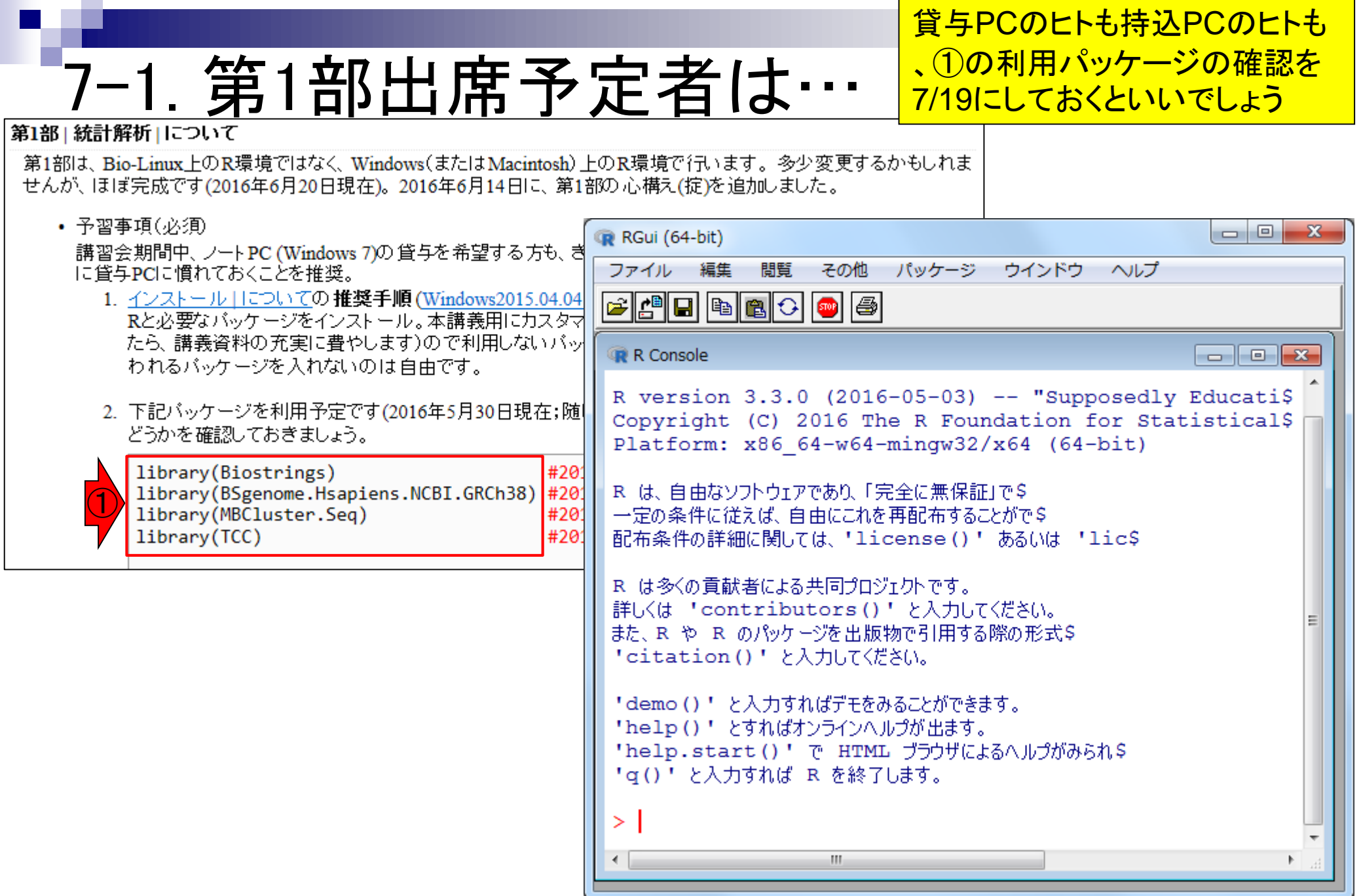

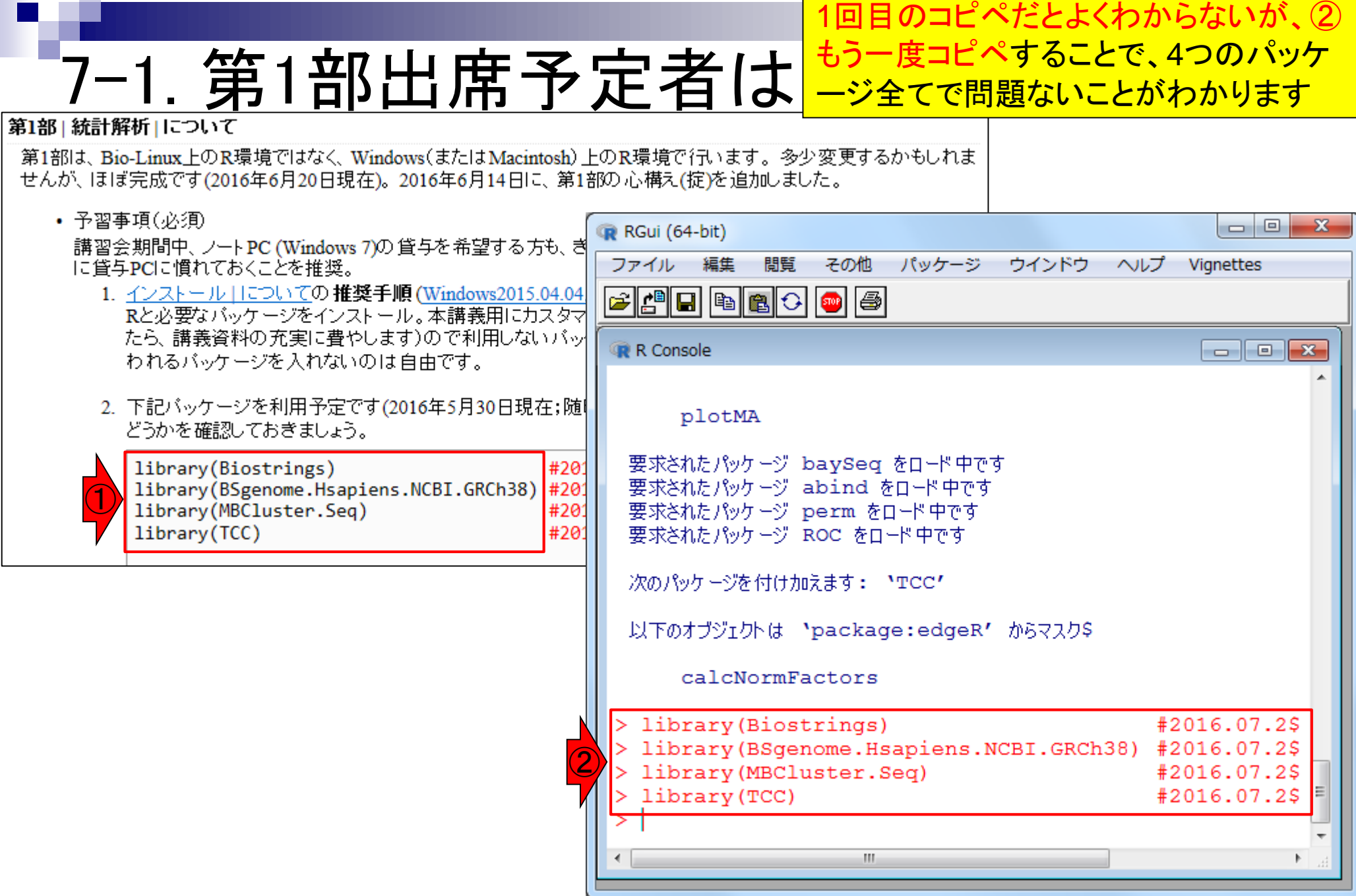

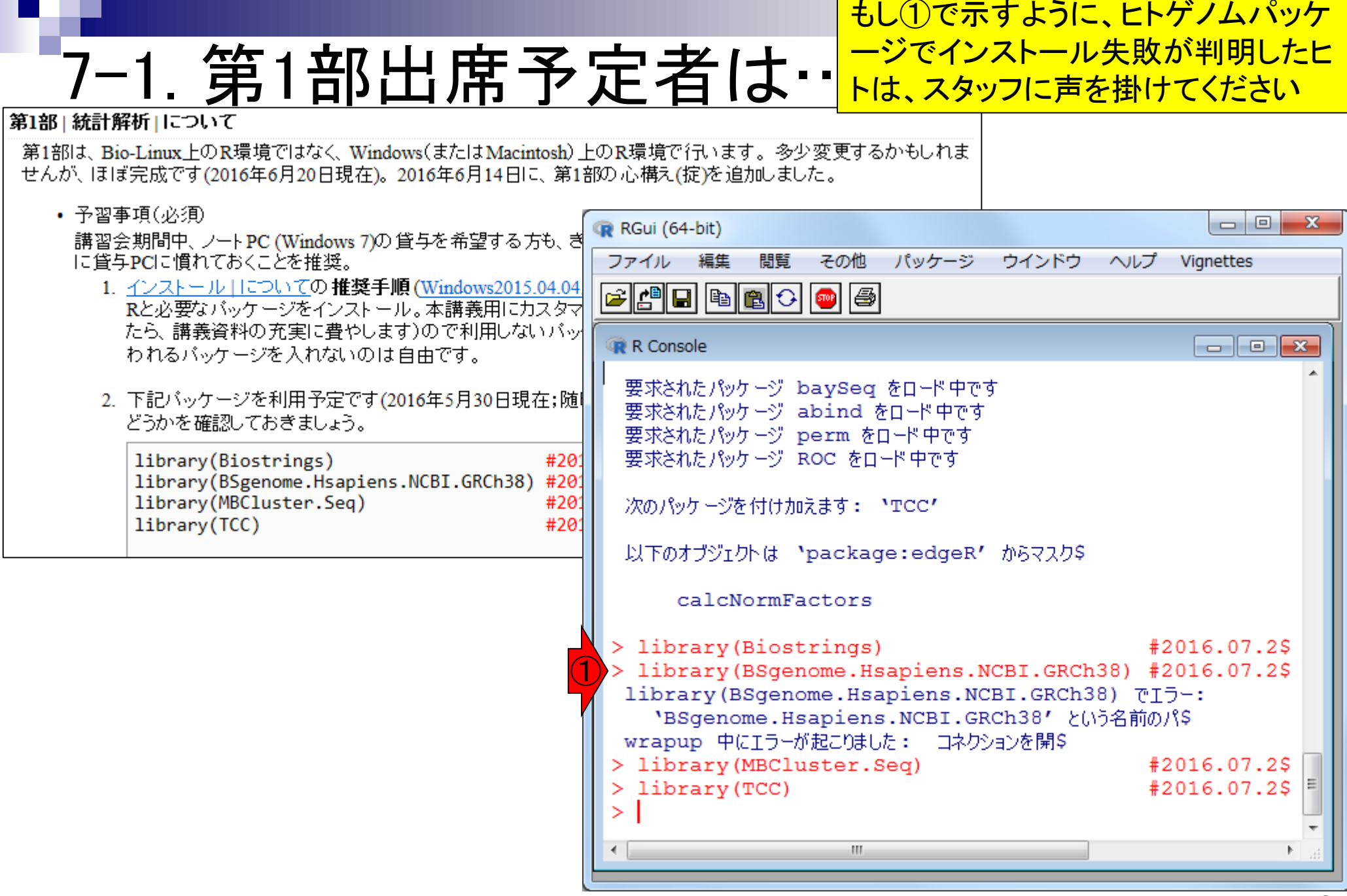

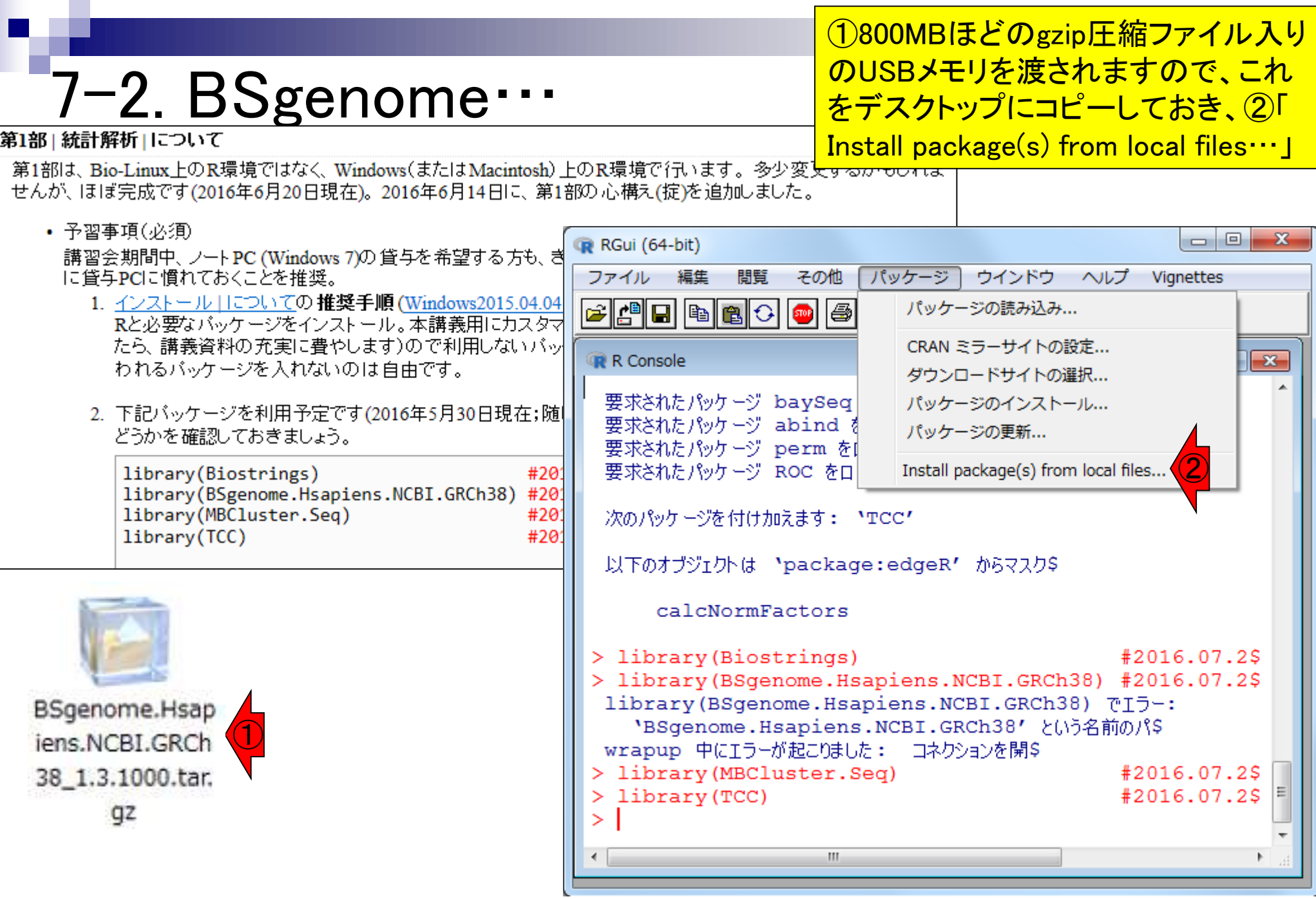

## 7–2. BSgenome…

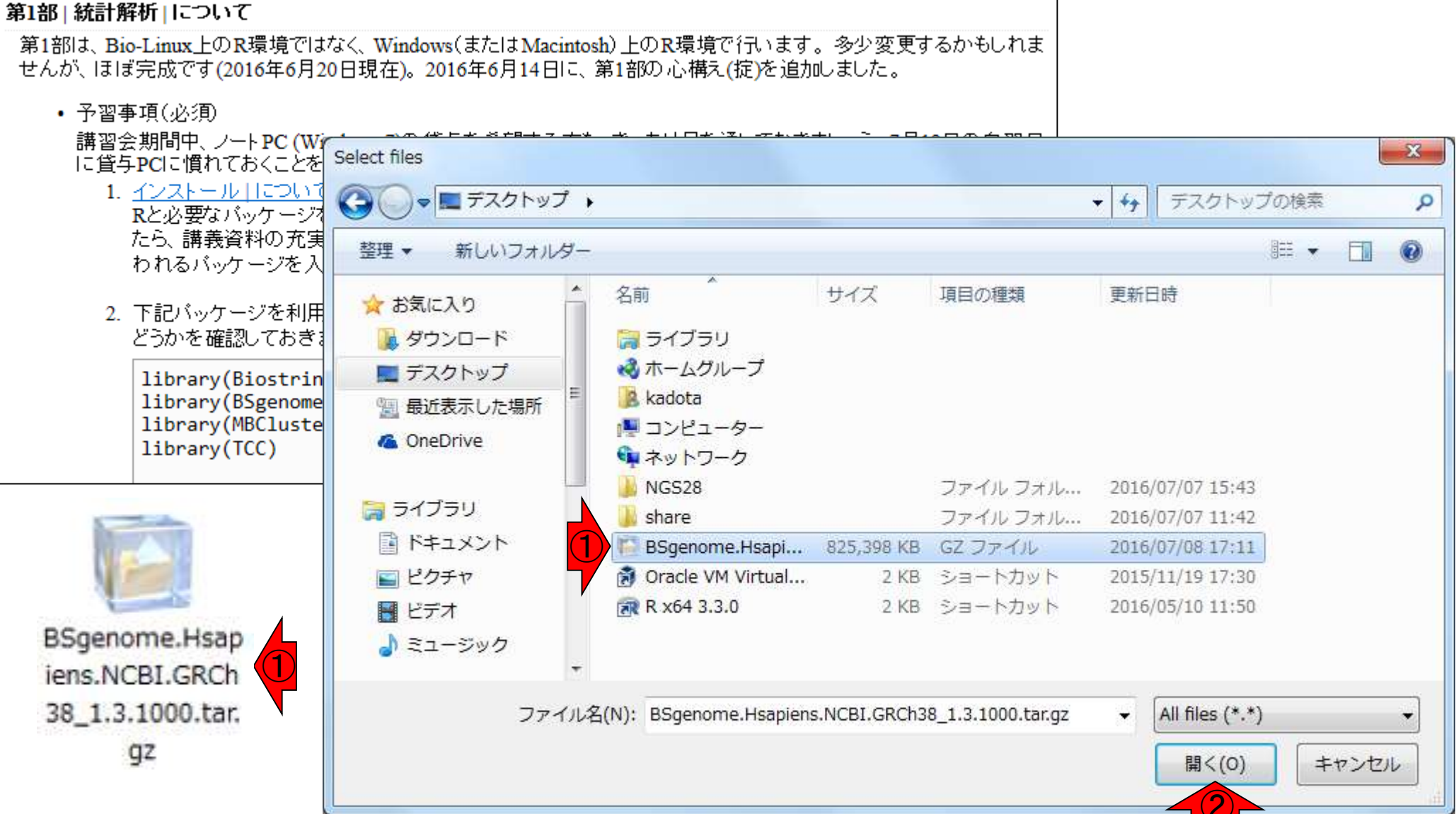

### <mark>そうすると、RGui画面が①のところでしばし</mark> フリーズ状態になりますが…約5分ほどで…

## 7-2. BSgenome…

### 第1部 統計解析 について

第1部は、Bio-Linux上のR環境ではなく、Windows(またはMacintosh)上のR環境で行います。多少変更するかもしれま せんが、ほぼ完成です(2016年6月20日現在)。2016年6月14日に、第1部の心構え(掟)を追加しました。

#### • 予習事項(必須)

|講習会期間中、ノートPC (Windows 7)の 貸与を希望する方も、 き 「こ貸与PCに慣れておくことを推奨。

- 1. インストール | についての推奨手順 (Windows2015.04.04) Rと必要なバッケージをインストール。本講義用にカスタマ たら、講義資料の充実に費やします)ので利用しないバッ| われるバッケージを入れないのは自由です。
- |2. 下記バッケージを利用予定です(2016年5月30日現在;随| どうかを確認しておきましょう。

library(Biostrings) #201 library(BSgenome.Hsapiens.NCBI.GRCh38) #201 library(MBCluster.Seq) #201 library(TCC) #201

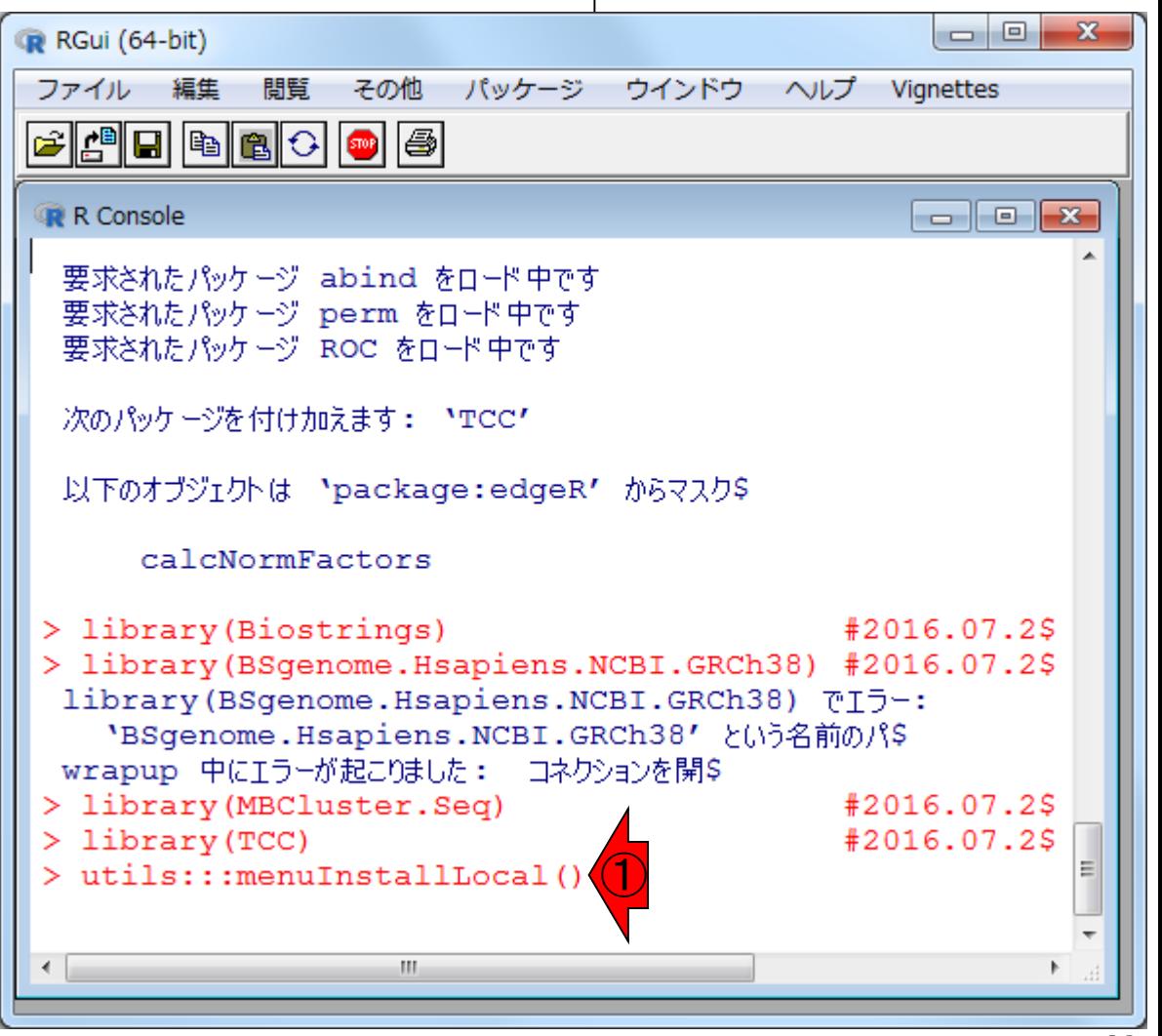

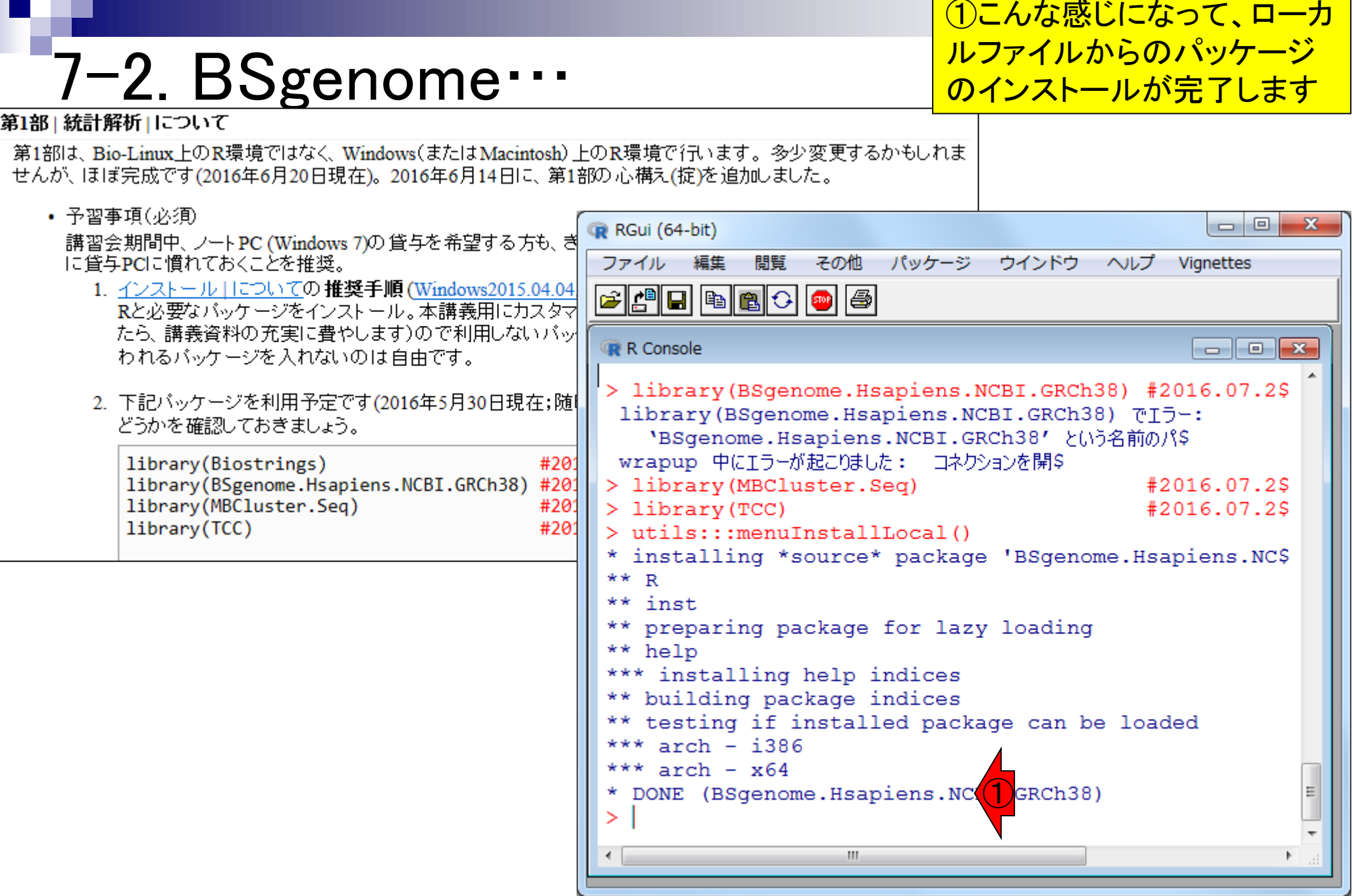

### 7–2. BSgenome…

### 第1部|統計解析|について

第1部は、Bio-Linux上のR環境ではなく、Windows(またはMacintosh)上のR せんが、ほぼ完成です(2016年6月20日現在)。2016年6月14日に、第1部の元

フ

#### • 予習事項(必須)

講習会期間中、ノートPC (Windows 7)の貸与を希望する方も、き 「こ貸与PCに慣れておくことを推奨。

- 1. インストール | についての推奨手順 (Windows2015.04.04) Rと必要なバッケージをインストール。本講義用にカスタマ たら、講義資料の充実に費やします)ので利用しないバッ| われるバッケージを入れないのは自由です。
- 2. 下記バッケージを利用予定です(2016年5月30日現在;随 どうかを確認しておきましょう。

library(Biostrings) #201 library(BSgenome.Hsapiens.NCBI.GRCh38) #201 library(MBCluster.Seq) #201 library(TCC) #201

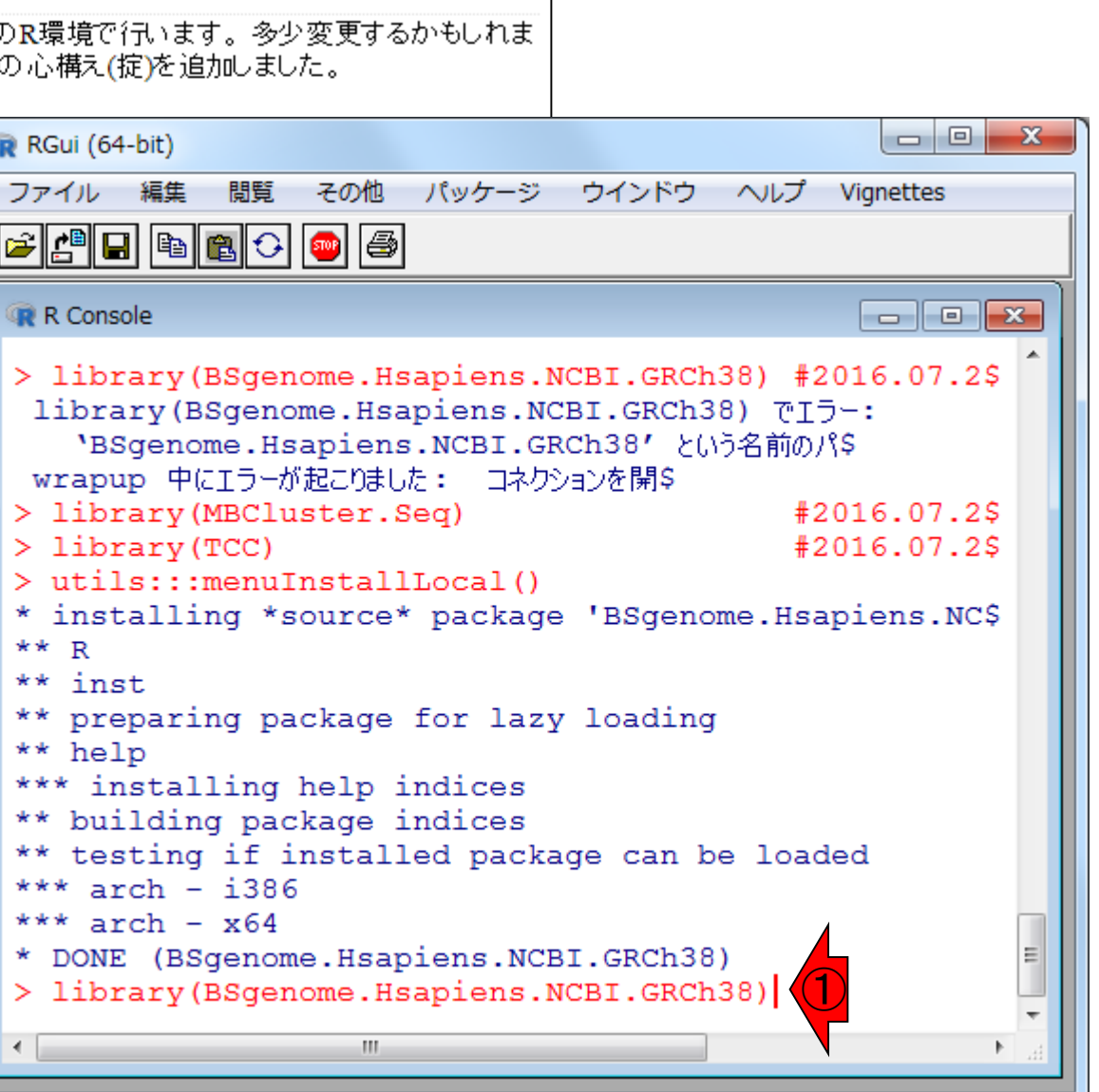

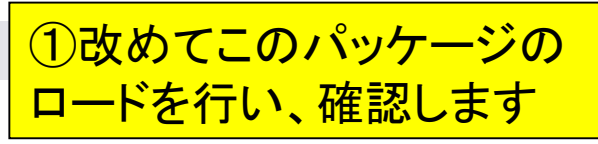

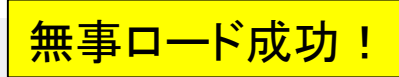

## 7-2. BSgenome…

#### 第1部|統計解析|について

第1部は、Bio-Linux上のR環境ではなく、Windows(またはMacintosh)上のR環境で行います。多少変更するかもしれま せんが、ほぼ完成です(2016年6月20日現在)。2016年6月14日に、第1部の心構え(掟)を追加しました。

#### • 予習事項(必須)  $\Box$   $\Box$  $\mathbf{x}$ **R** RGui (64-bit) 講習会期間中、ノートPC (Windows 7)の貸与を希望する方も、き ファイル に貸与PCに慣れておくことを推奨。 編集 問覧 その他 パッケージ ウインドウ ヘルプ **Vignettes** 1. インストール IIこついての 推奨手順 (Windows2015.04.04) Rと必要なバッケージをインストール。本講義用にカスタマ たら、講義資料の充実に費やします)ので利用しないバッ|  $\overline{\phantom{a}}$   $\overline{\phantom{a}}$   $\overline{\phantom{a}}$   $\overline{\phantom{a}}$ R Console われるバッケージを入れないのは自由です。 wrapup 中にエラーが起こりました: コネクションを開\$ 2. 下記バッケージを利用予定です(2016年5月30日現在;随 > library (MBCluster. Seq) #2016.07.2\$ どうかを確認しておきましょう。  $> 1$ ibrary (TCC) #2016.07.2\$ > utils:::menuInstallLocal() library(Biostrings) #201 \* installing \*source\* package 'BSgenome. Hsapiens. NC\$ library(BSgenome.Hsapiens.NCBI.GRCh38) #201 library(MBCluster.Seq) #201  $**$  R #201 library(TCC)  $**$  inst \*\* preparing package for lazy loading \*\* help \*\*\* installing help indices \*\* building package indices \*\* testing if installed package can be loaded \*\*\*  $arch - i386$ \*\*\*  $arch - x64$ \* DONE (BSgenome.Hsapiens.NCBI.GRCh38) > library (BSgenome. Hsapiens. NCBI. GRCh38)

要求されたパッケージ BSgenome をロード中です 要求されたパッケージ rtracklayer をロード中です

m.

## 7-2. BSgenome…

### 第1部|統計解析|について

第1部は、Bio-Linux上のR環境ではなく、Windows(またはMacintosh)上のR環境で行います。多少変更するかもしれま せんが、ほぼ完成です(2016年6月20日現在)。2016年6月14日に、第1部の心構え(掟)を追加しました。

#### • 予習事項(必須)  $\Box$   $\Box$  $\mathbf{x}$ **R** RGui (64-bit) 講習会期間中、ノートPC (Windows 7)の貸与を希望する方も、き ファイル に貸与PCに慣れておくことを推奨。 編集 問覧 その他 パッケージ ウインドウ ヘルプ **Vignettes** 1. インストール | についての 推奨手順 (Windows2015.04.04) Rと必要なバッケージをインストール。本講義用にカスタマ たら、講義資料の充実に費やします)ので利用しないバッ| R Console  $\Box$   $\Box$   $\mathbf{x}$ われるバッケージを入れないのは自由です。 > library (MBCluster. Seq) #2016.07.2\$ 2. 下記バッケージを利用予定です(2016年5月30日現在;随  $> 1$ ibrary (TCC) #2016.07.2\$ どうかを確認しておきましょう。 > utils:::menuInstallLocal() \* installing \*source\* package 'BSgenome. Hsapiens. NC\$ library(Biostrings) #201  $**$  R library(BSgenome.Hsapiens.NCBI.GRCh38) #201 library(MBCluster.Seq) #201  $**$  inst #201 library(TCC) \*\* preparing package for lazy loading \*\* help \*\*\* installing help indices \*\* building package indices \*\* testing if installed package can be loaded \*\*\*  $arch - i386$ \*\*\*  $arch - x64$ \* DONE (BSgenome.Hsapiens.NCBI.GRCh38) > library (BSgenome. Hsapiens. NCBI. GRCh38) 要求されたパッケージ BSgenome をロード中です 要求されたパッケージ rtracklayer をロード中です > library (BSgenome. Hsapiens. NCBI. GRCh38)

m.

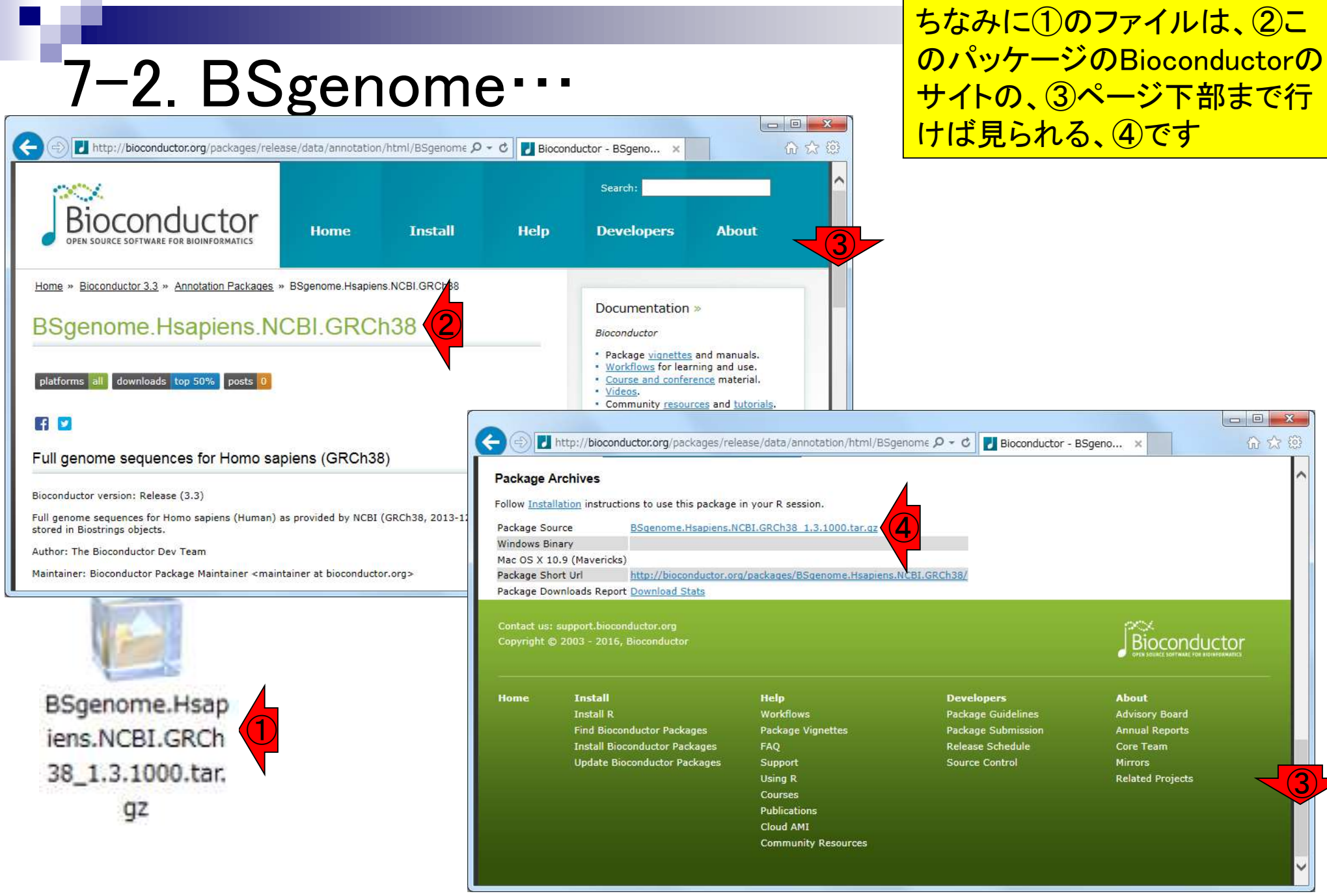

## **Contents**

- 1. 貸与PCのログインパスワード
- 2. 貸与PCのデスクトップ上のアイコンとフォルダ
- 3. 貸与PCのVirtualBox(初期状態と共有フォルダ設定確認)
- 4. 貸与PC利用上の注意
- 5. 持込PCの無線LAN設定
- 6. その他PC関係の注意
- 7. 7/19の自習関連
	- 7-1. 第1部出席予定者は…
	- 7-2. BSgenomeパッケージインストール失敗時の対処
	- 7-3. キーボード入力が思い通りにいかないときの対処
- 8. 第2部用と第3部用は別物です
- 9. 同時起動は非推奨

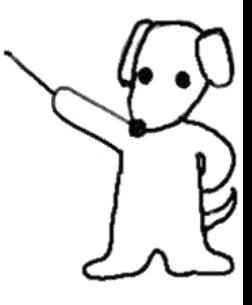

主にBio-Linux関連でときどき起こる 問題です。知ってないとかなりハマり ますので、我々がこれまでに経験した 現象とその対処法を伝授しておきます

# 7-3. キーボード入力…

☆ Oracle VM VirtualBox マネージャー

ファイル(E) 仮想マシン(M) ヘルプ(H) **◎ スナップショット(S)** (3) 詳細(D) 新規(N) 設定(S) 破棄 起動(T) ■ 一般 **BioLinux8** amelieff ■ プレビュー ◎ 電源オフ 名前: BioLinux8\_ameli<br>オペレーティングシステム: Ubuntu (64-bit)<br>-BioLinux8 amelieff BioLinux8 ◎ 電源オフ ■ システム メインメモリー:<br>プ<u>リセッサ</u>ー: 2048 MB BioLinux8\_amelieff 起動順序 - - フロッピー、光学、ハードディスク<br>アクセラレーション: VT<u>-x/A</u>MD-V、ネステッドページング、KVM Ξ 準仮想化 回 ディスプレイ ビデオメモリー: 12 MI<br>リモートデスクトップサーバー: 無効<br>ビデオキャプチャー: 無効 12 MB ◎ ストレージ コントローラー: IDE<br>- IDE セカンダリマスター: [光学ドライブ]空 コントローラー: SATA<br>SATA ポート 0: BioLinux8 amelieff-disk1.vmdk (通常, 100.00 GB) ● オーディオ ホストドライバー: Windows DirectSound コントローラー: ICH AC97

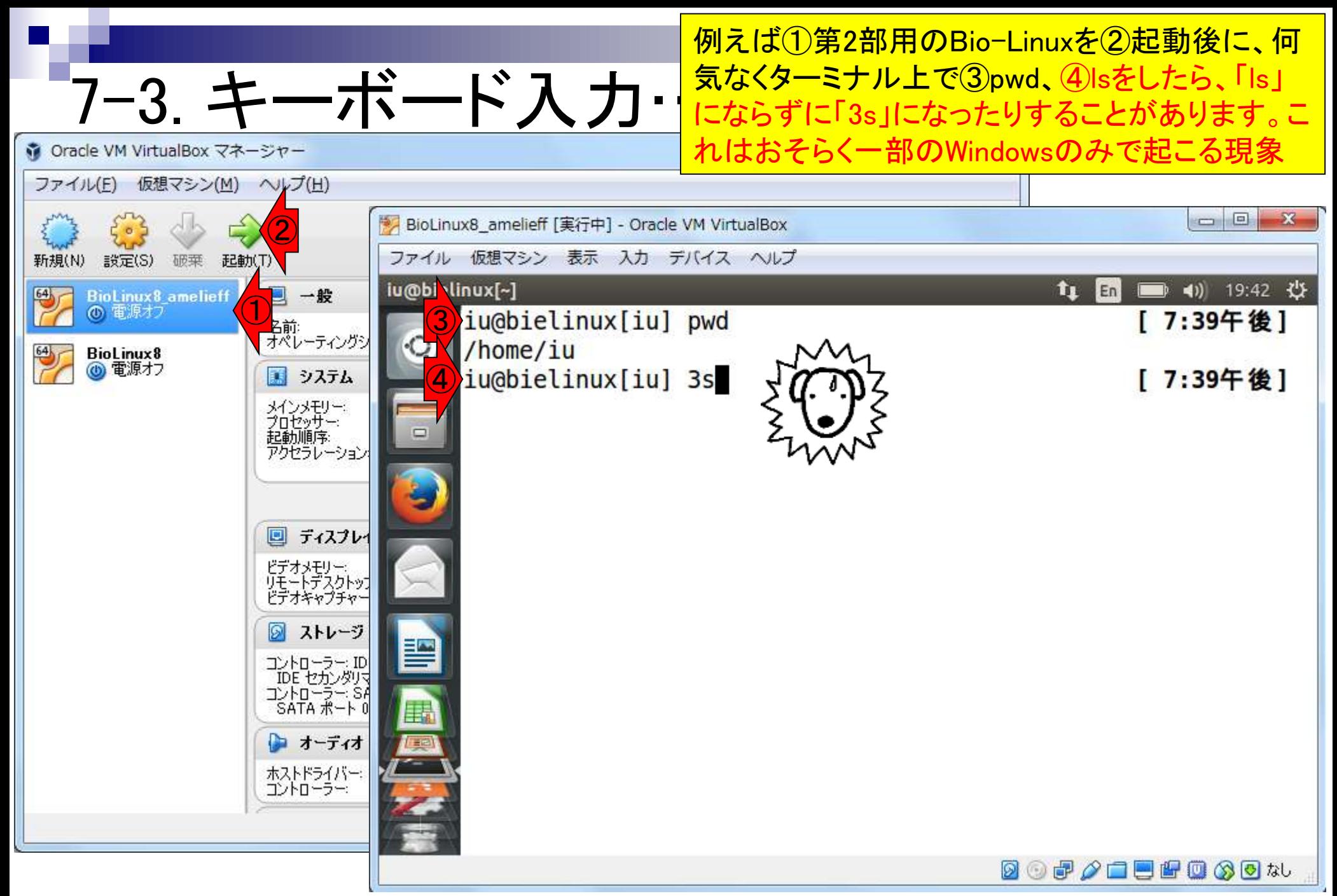

7-3. キーボード入力…

①「ls」のlの位置はここ。lが3になる原因は、( 自分がやったかどうかとは無関係に)num lock がかかっているからです。それゆえ、□の中の 数字が入力されてしまうのが原因です

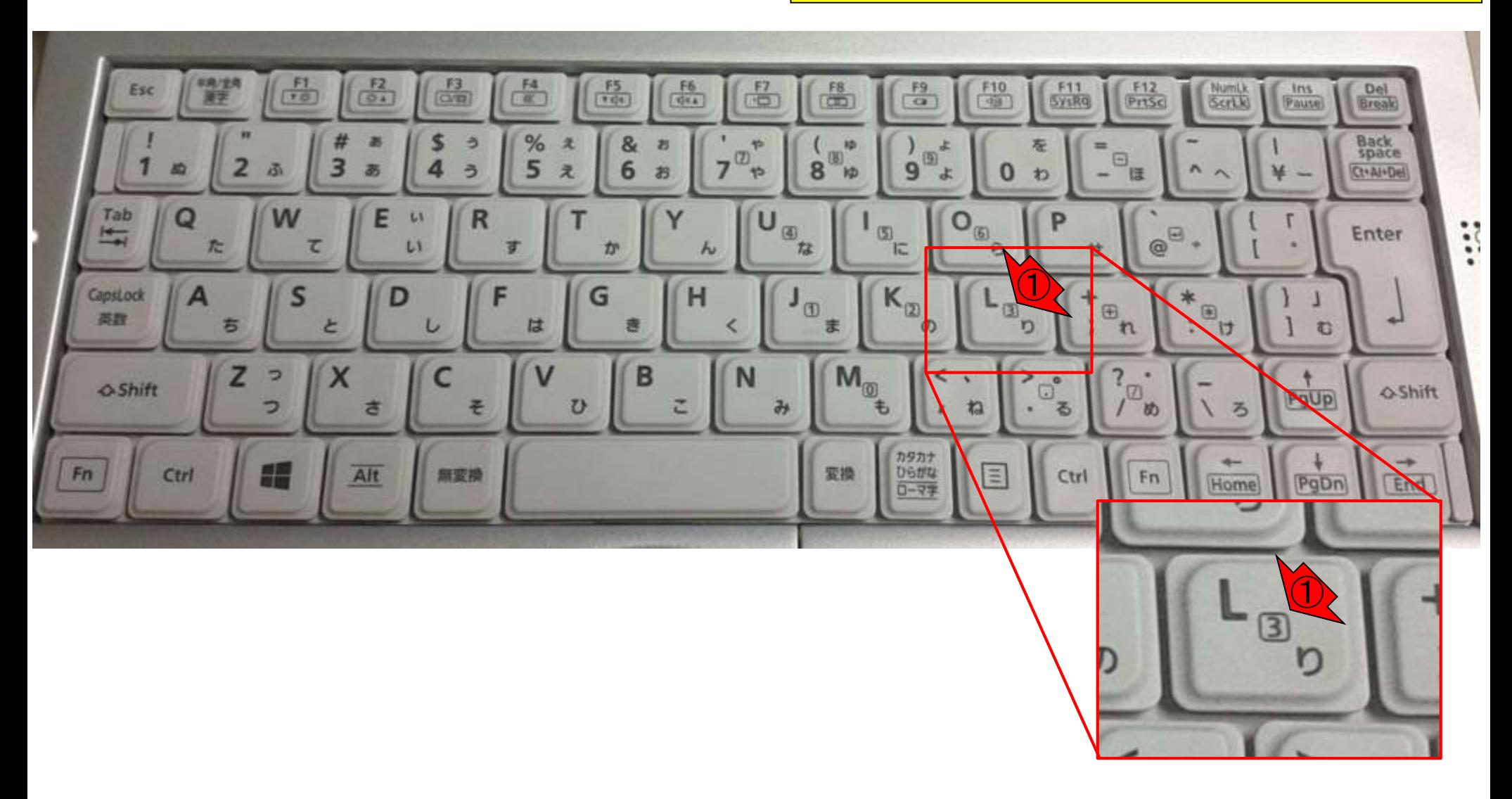

7-3. キーボード入力… 対処法は、①shiftキーを押しながら、②NumLk 。これで、③キーボードの真ん中の□で囲われ た数字が入力されてしまう現象を回避できます

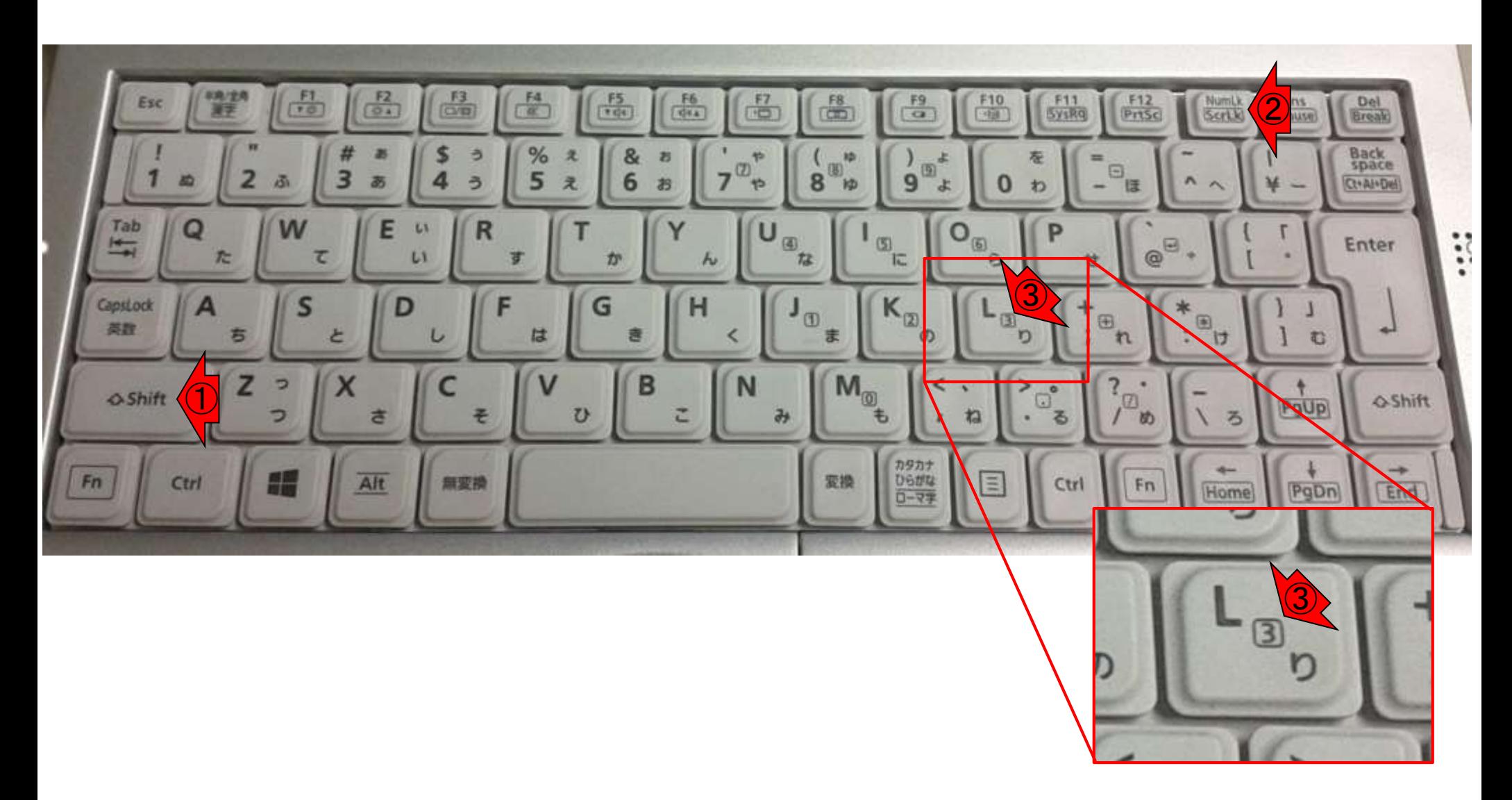

#### 「shift + NumLk」実行後に、①再度ls。成功! 7-3. キーボード入力…  $\Box$   $\Box$  $\mathbf{x}$ ☆ Oracle VM VirtualBox マネージャー ファイル(E) 仮想マシン(M) ヘルプ(H)  $= 0$  $-28$ BioLinux8\_amelieff [実行中] - Oracle VM VirtualBox ファイル 仮想マシン 表示 入力 デバイス ヘルプ 新規(N) 設定(S) 破菜 起動(T) iu@bielinux[~] fu (4) 20:06 设 En **BioLinux8\_amelieff** ■ 一般 ◎ 電源オブ iu@bielinux[iu] pwd [ 7:39午後] 名前<br>オペレーティングシ /home/iu BioLinux8 (6) 電源オフ ■ システム iu@bielinux[iu] 3s [ 7:39午後] メインメモリー:<br>プロセッサー:<br>起動順序: zsh: command not found: 3s iu@bielinux[iu] ls  $[8:064]$ アクセラレーション ■ ディスプレー ビデオメモリー:<br>リモートデスクトップ<br>ビデオキャプチャー ◎ ストレージ 譻 コントローラー: ID<br>- IDE セカンダリマ<br>コントローラー: SA<br>- SATA ポート 0 Æ. オーディオ ホストドライバー コントローラー **000/00000**00

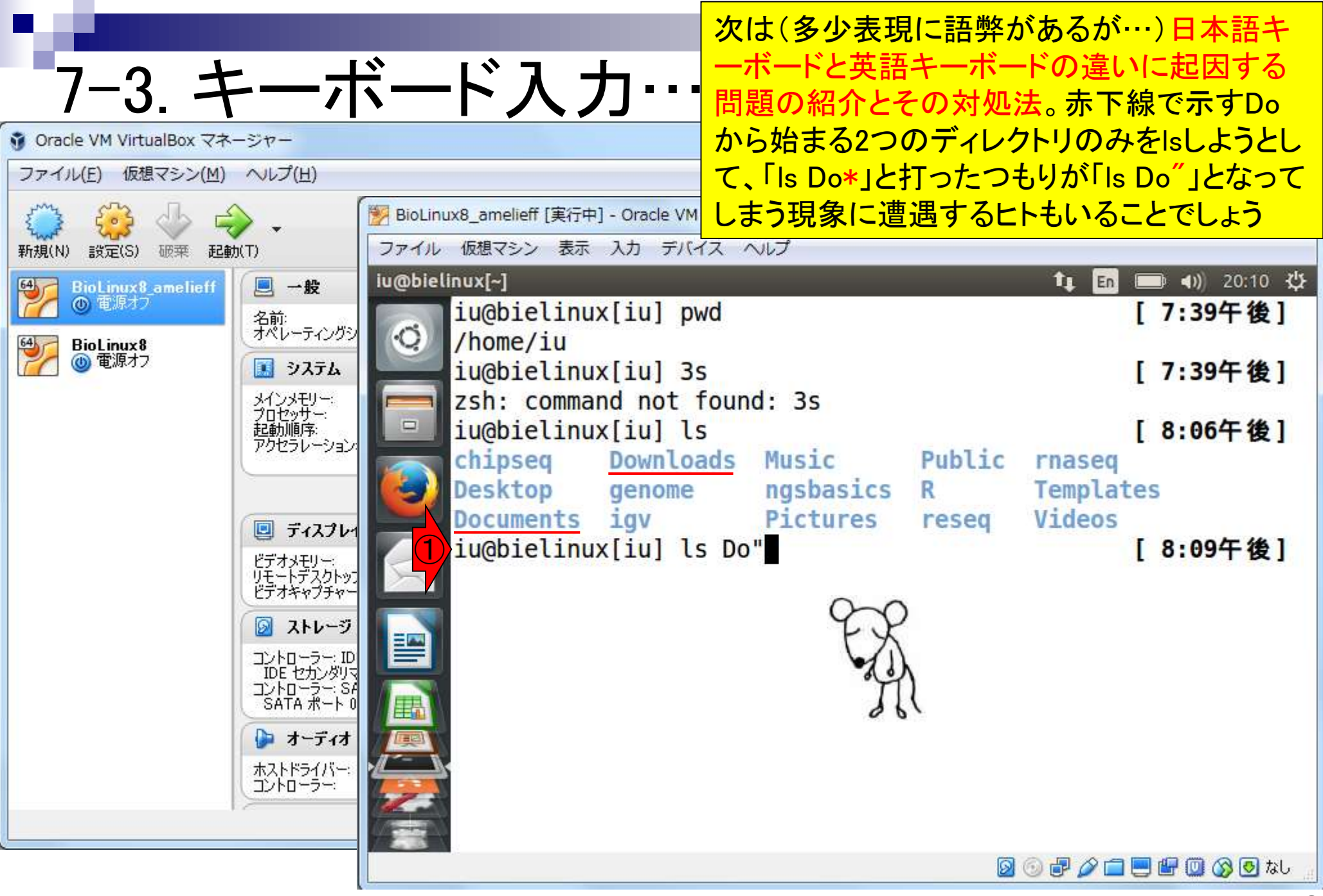

### 「Is Do\*」が「Is Do"」となってしまったときは <u>、おそらく①のところが英語キーボードであ</u> <u>ることを示す「En」になっていることでしょう</u>

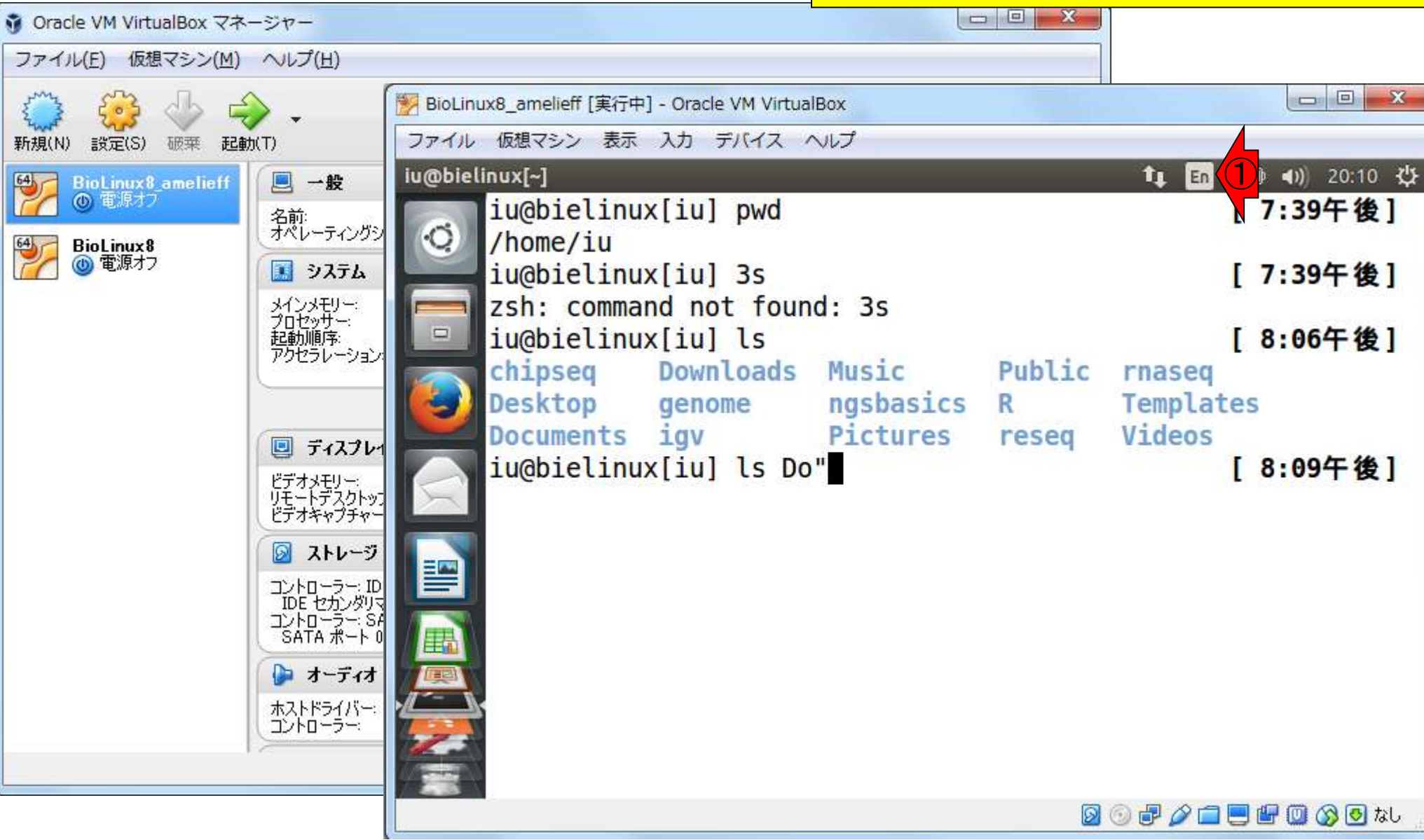

7-3. キーボード入力…

#### ①のところを日本語キーボードであることを 示す「Ja」に変更すれば「\*出せない問題」 7-3. キーボード入力… が解決します  $\Box$  $\mathbf{x}$ ☆ Oracle VM VirtualBox マネージャー ファイル(E) 仮想マシン(M) ヘルプ(H) **DB** BioLinux8\_amelieff [実行中] - Oracle VM VirtualBox ファイル 仮想マシン 表示 入力 デバイス ヘルプ 新規(N) 設定(S) 破菜 起軌(T) ①iu@bielinux[~] (4) 20:21 设  $\mathbf{t}_1$ Ja BioLinux8\_amelieff ■ 一般 ◎ 電源オブ • Di Jap inese iu@bielinux[iu] pwd 名前:<br>オペレーティングシ  $\ddot{\circ}$ English (US) /home/iu BioLinux8 (6) 電源オフ 国 システム iu@bielinux[iu] 3s Character Map メインメモリー:<br>プロセッサー:<br>起動順序: zsh: command not found: 3s Keyboard Layout Chart  $\Box$ iu@bielinux[iu] ls Text Entry Settings... アクセラレーション chipseq Downloads Music Public rhased Desktop ngsbasics **Templates** R genome igy Videos **Documents** Pictures reseg 回 ディスプレイ iu@bielinux[iu] ls Do"|| [ 8:09午後] ビデオメモリー:<br>リモートデスクトップ<br>ビデオキャプチャー ◎ ストレージ 閆 コントローラー: ID<br>IDE セカンダリマ<br>コントローラー: SA<br>SATA ポート 0 Æ オーディオ ホストドライバー コントローラー **000/00000**00

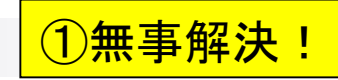

# 7-3. キーボード入力…

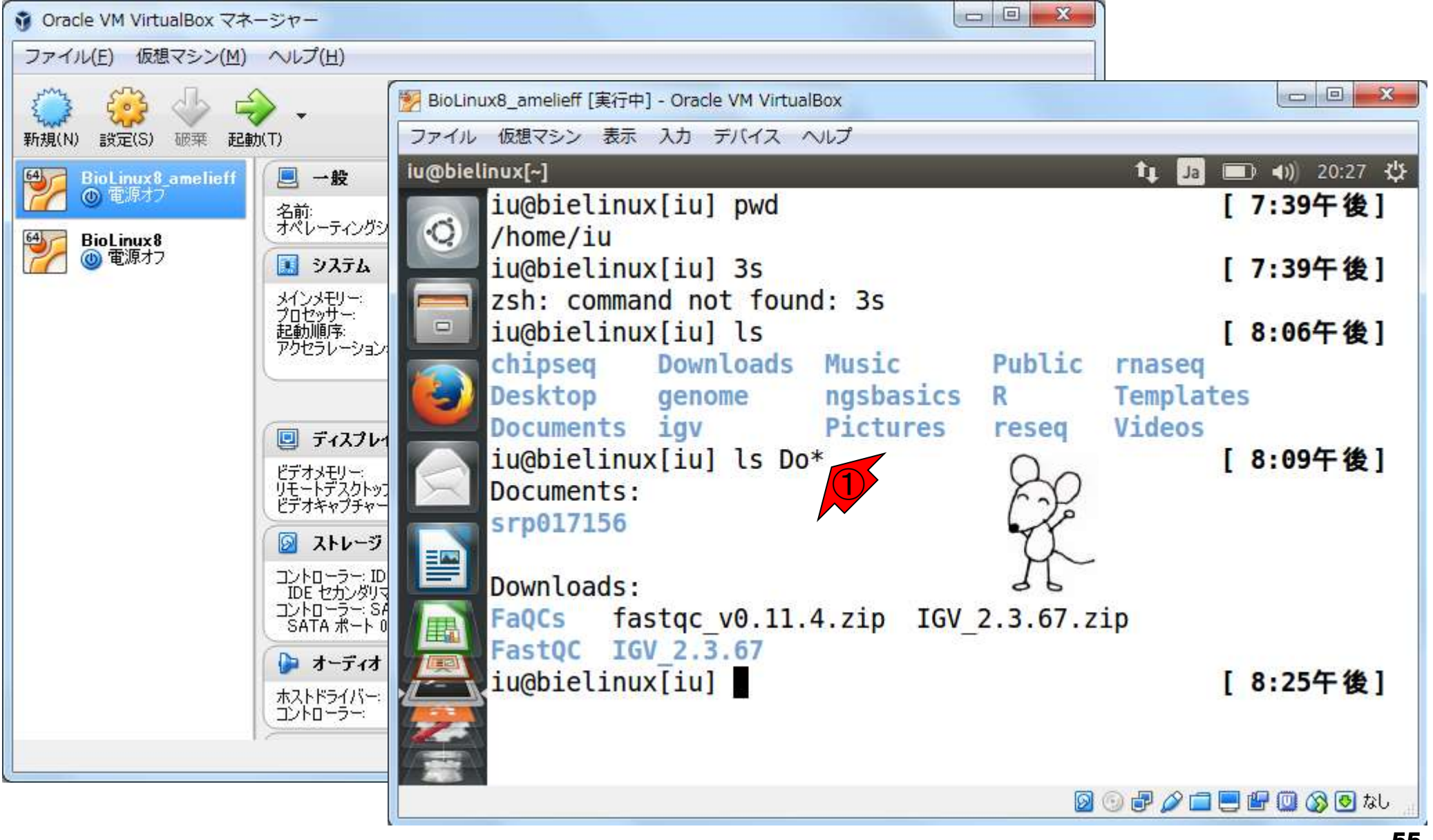

## **Contents**

- 1. 貸与PCのログインパスワード
- 2. 貸与PCのデスクトップ上のアイコンとフォルダ
- 3. 貸与PCのVirtualBox(初期状態と共有フォルダ設定確認)
- 4. 貸与PC利用上の注意
- 5. 持込PCの無線LAN設定
- 6. その他PC関係の注意
- 7. 7/19の自習関連
	- 7-1. 第1部出席予定者は…
	- 7-2. BSgenomeパッケージインストール失敗時の対処

7-3. キーボード入力が思い通りにいかないときの対処

- 8. 第2部用と第3部用は別物です
- 9. 同時起動は非推奨

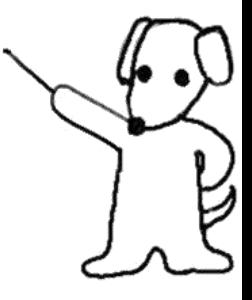

#### ①今回はたまたま第2部用で 発見しましたが、②第3部用 8. 第2部用と第3部用は別物 でも不具合があるかもしれま  $\Box$ せんので注意して下さい ☆ Oracle VM VirtualBox マネージャー ファイル(E) 仮想マシン(M) ヘルプ(H)  $= 0$  $-28$ BioLinux8\_amelieff [実行中] - Oracle VM VirtualBox  $C_0$ ファイル 仮想マシン 表示 入力 デバイス ヘルプ 新規(N) 設定(S) 破菜 起動(T) iu@bielinux[~] ■ (4) 20:27 设 tı BioLinux8\_amelieff Ja つ<mark>っ</mark>コー殺<br>「お前:<br>「オペレーティングシ ◎ 電源オブ iu@bielinux[iu] pwd [ 7:39午後]  $\circ$  $/home/iu$ **BioLinux8** ②(6) 電源オフ ■ システム iu@bielinux[iu] 3s [ 7:39午後] メインメモリー:<br>プロセッサー:<br>起動順序: zsh: command not found: 3s  $\qquad \qquad \Box$ iu@bielinux[iu] ls [ 8:06午後] アクセラレーション chipseq **Downloads Music** Public rnaseg Desktop genome ngsbasics Templates R Documents igv Pictures Videos reseg ■ ディスプレイ iu@bielinux[iu] ls Do\* [ 8:09午後] ビデオメモリー:<br>リモートデスクトップ<br>ビデオキャプチャー Documents: srp017156 ◎ ストレージ 昌 コントローラー: ID<br>IDE セカンダリマ<br>コントローラー: SA<br>SATA ポート 0 Downloads: FaQCs fastqc v0.11.4.zip IGV 2.3.67.zip E FastQC IGV 2.3.67 オーディオ iu@bielinux[iu] [ 8:25午後] ホストドライバー コントローラー **000/00000**00

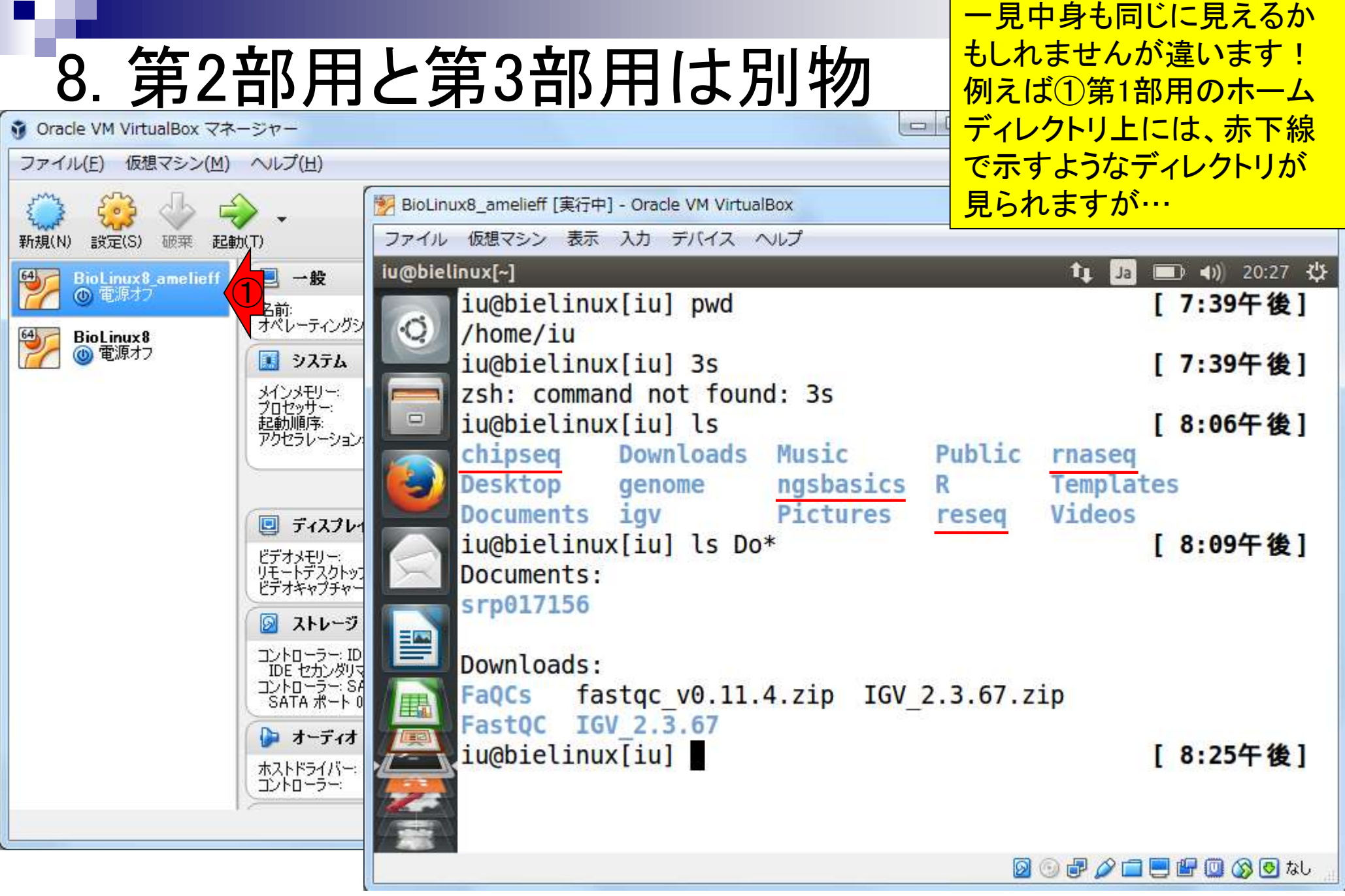

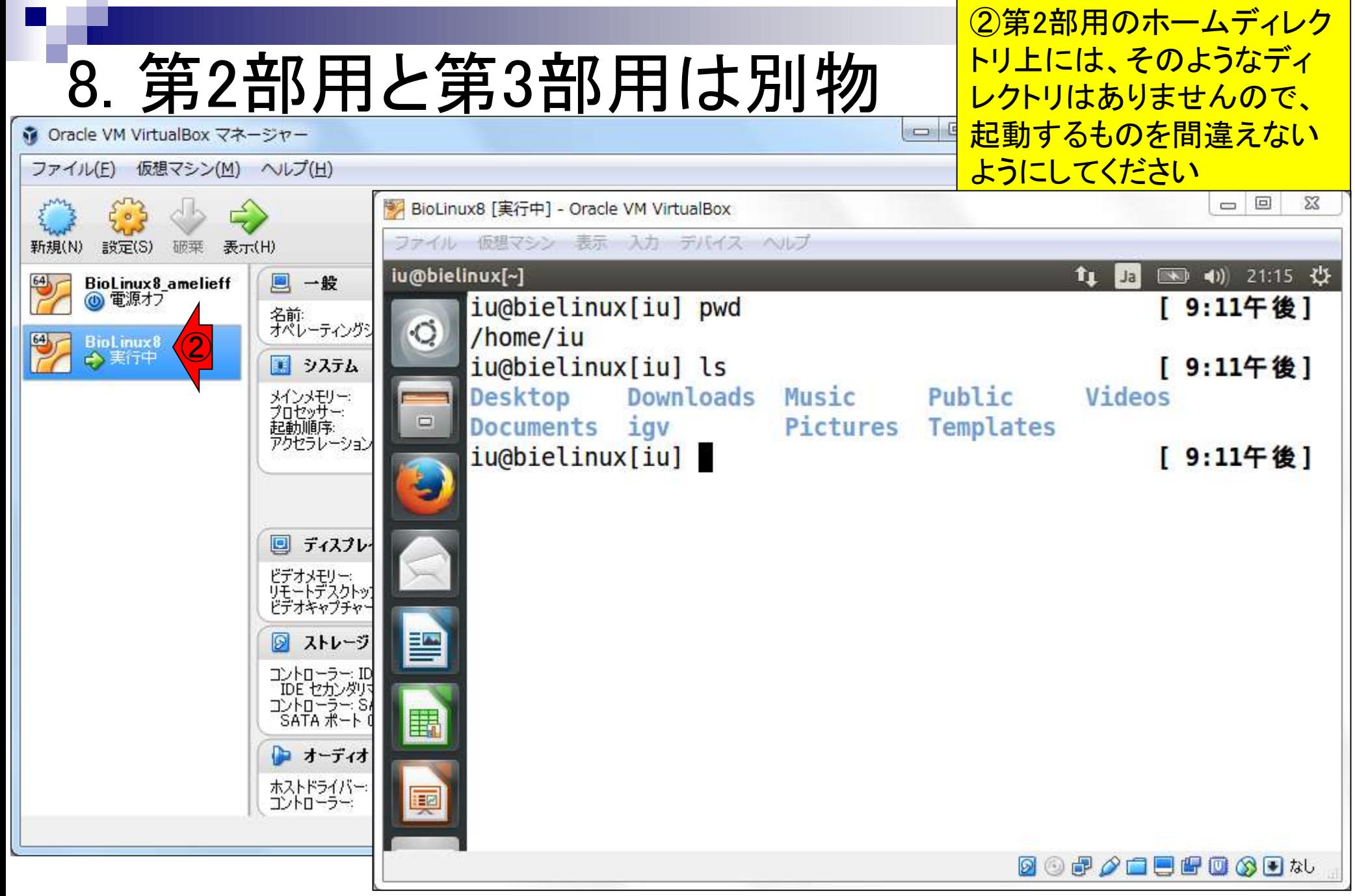

# 9. 同時起動は非推奨

● Oracle VM VirtualBox マネージャー

ファイル(E) 仮想マシン(M) ヘルプ(H)

①第2部用と②第3部用を同時起動するこ とは一応できますが…。かなり不安定にな り、(ゲストOSのみならまだいいのですが …)いきなりホストOS側の再起動がかかっ <u>たりします。同時起動は非推奨です!</u>

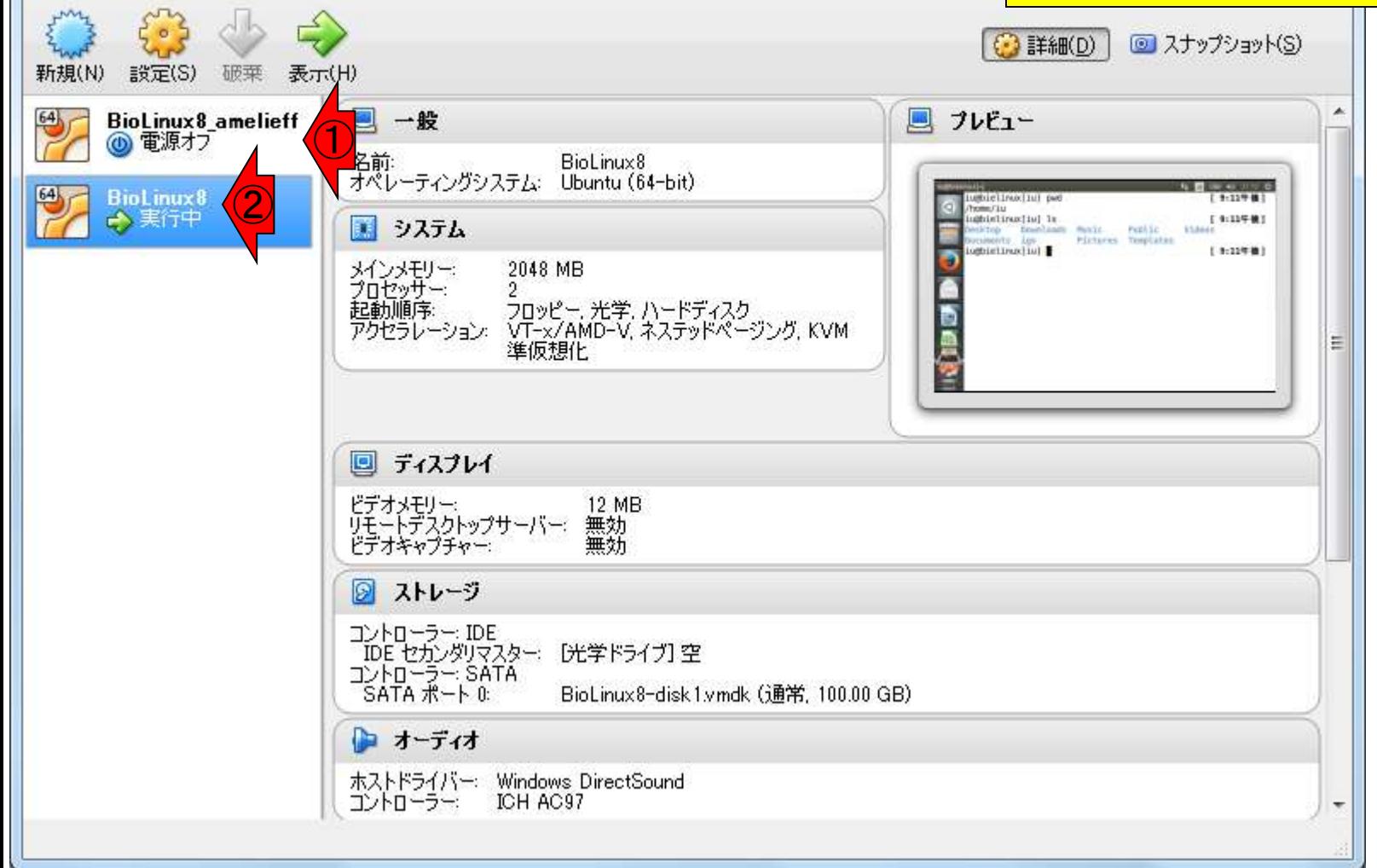

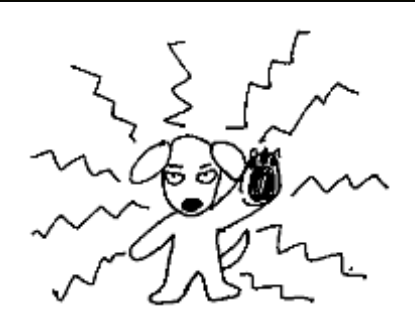